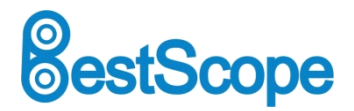

## Metallurgical Motorized Microscope

## With Auto-Focus System

## BS-6020DRF/DTRF

# User Manual

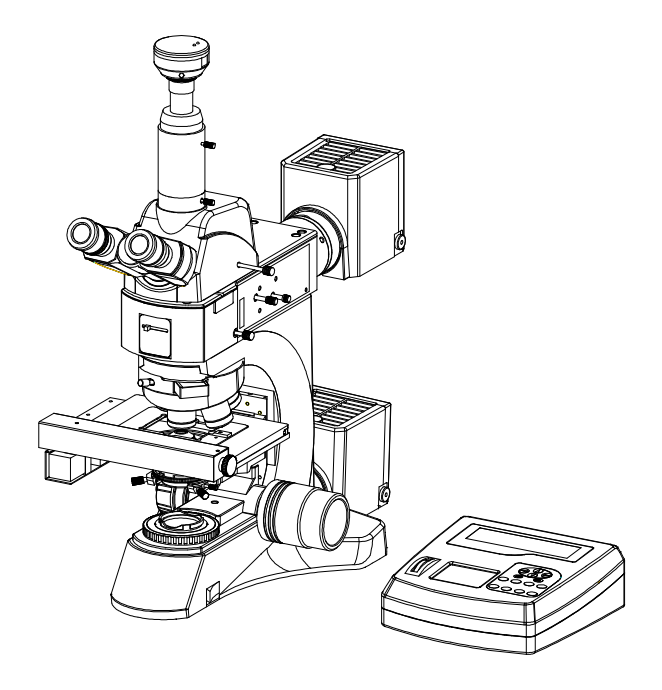

It is recommended strongly that you study this manual thoroughly before using the microscope. Retain this manual in an easily accessible place near the work desk for future reference.

## $Contents$

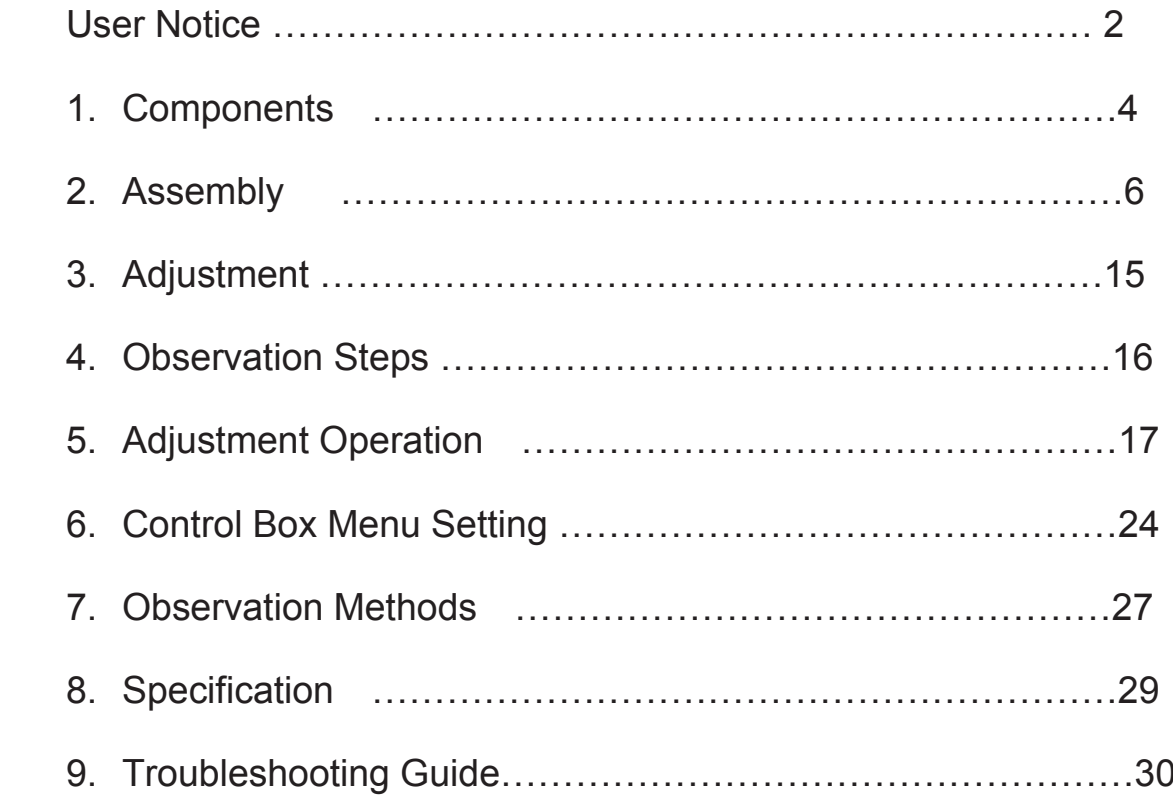

## User Notice **User Notice**

### Ⅰ**. Safety note**

The microscope has been adjusted at the factory according to the standard slide, and all components are in the right initial position. If you want to use non-standard slide, please refer to Chapter 6, "Control Box Menu setting ", and section 6-2-6 to re-adjust. Otherwise, it will have serious consequences.

- 1. Carefully open the box, avoid the accessories, like lens, dropping to ground and being damaged.
- 2. Do keep the instrument out of direct sunlight, high temperature or humidity, dusty and easy shaking environment. Make sure the stage is smooth, horizontal and firm enough.
- 3. When moving the instrument, please use two hands to grip with the two sides of the microscope body.
- 4. When running, the lamp house and nearby parts will be very hot. Please ensure there is enough cooling room for them.
- 5. Make sure the instrument is earthed, to avoid lighting strike.
- 6. For safety, be sure the main switch is in "O"(off) state before replace the halogen lamp or the fuse, then cut off the power, and do the operation after the lamp bulb and the lamp house completely cool.
- 7. Use the factory supplied power cord, please.

#### Ⅱ**. Maintenance Maintenance**

- 1. All the lenses have been well checked and adjusted. It is forbidden to disassemble them yourself.
- 2. The nosepiece and coarse/fine focus unit havea compact and precise frame, please don't disassemble them as possible as you can.
- 3. Keep the instrument clean, wipe dust regularly, and be attention to avoid contaminating the optical elements especially.
- 4. The contaminations on the prism, as finger mark and oil, could be gently wiped with <sup>a</sup> piece of soft cloth or tissue paper, gauze which has been immersed in pure alcohol or xylene. (Note that the alcohol and the xylene are all burned easily, do not let them **near the fire, and use them in <sup>a</sup> drafty room as possible possibleas you can.)**
- 5. Don't use organic solvent to wipe the non-optical elements, when you need to clean, use the soft detergent, please.
- 6. When using, if the microscope is splash by liquid, cut off the power at once, and wipe up the moisture.
- 7. Do not disassemble any parts of the microscope. That will affect the function or decline the performance of the microscope.
- 8. Place the instrument in <sup>a</sup> cool, dry position. After using the microscope, remember to cover it with dust helmet. Do wait for the lamp house cooling completely before cover.

### Ⅲ**. Warning Warningsymbols**

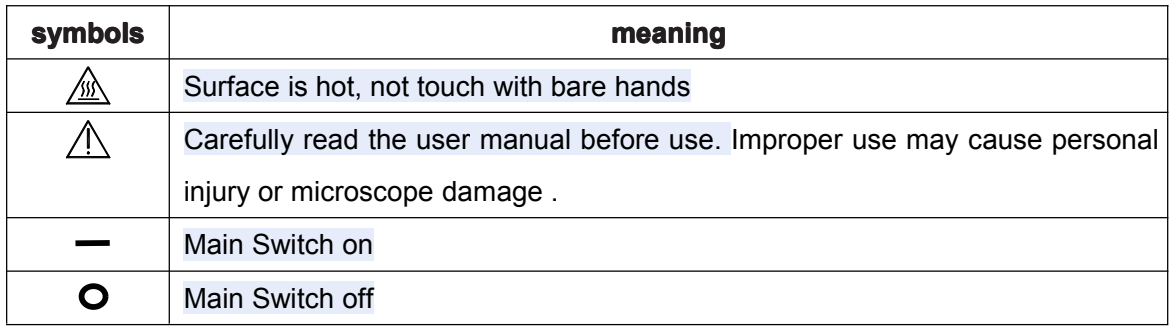

### **1. Components Front View** should be inserted from the left) Eyepiece(Ocular) ND Filter Lever Lead Lead Screw Stage Motorized Nosepiece Mirror Selector Lever Camera Video Adapter Condenser Lamp House Light Path Selector Lever Filter Insertion Slot (The filter Aperture Diaphragm Lever Field Diaphragm Lever Ploarizer Insertion Slot Analyzer Insertion Slot Control Box

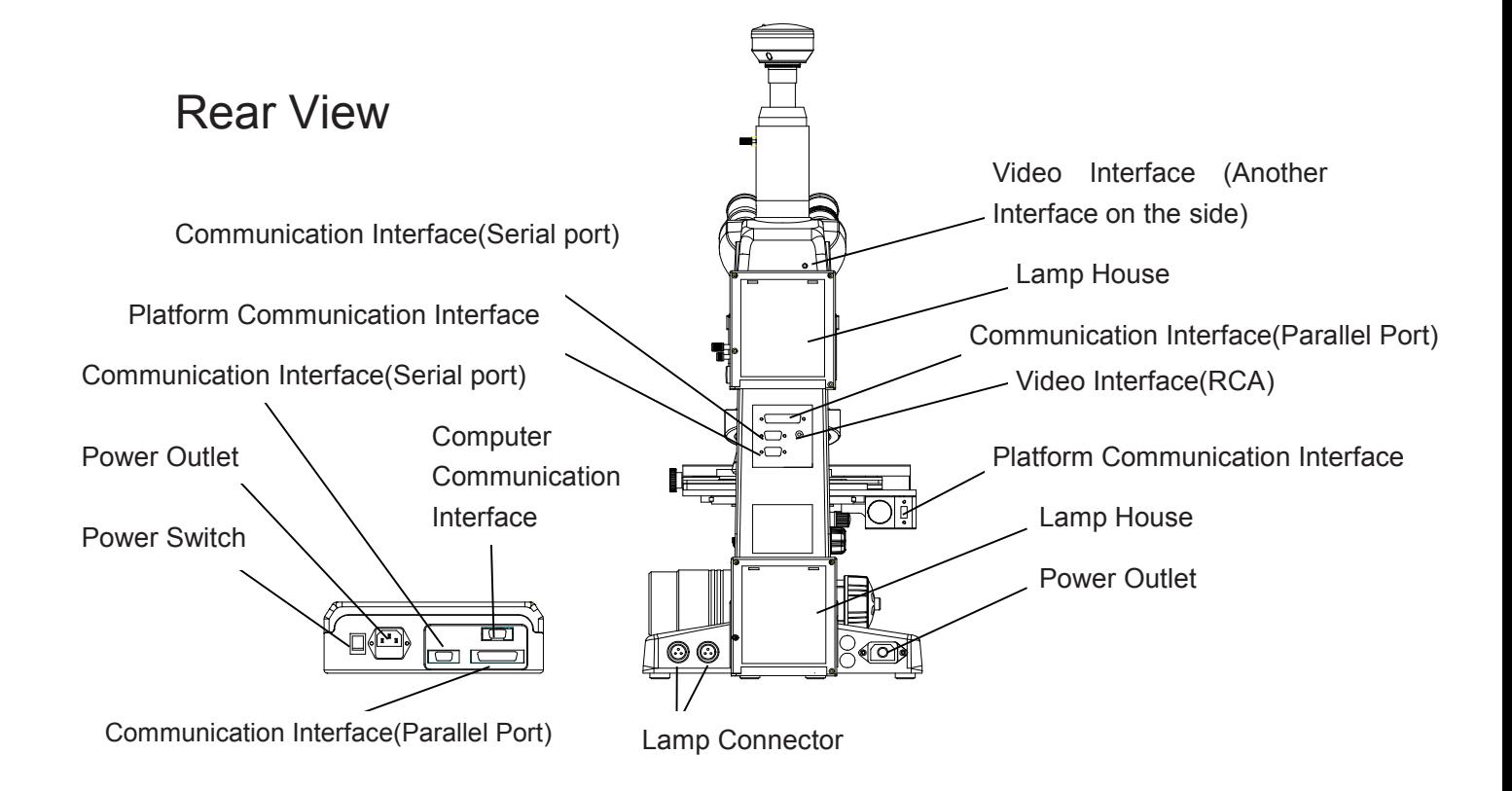

## **1. Name Of Components**

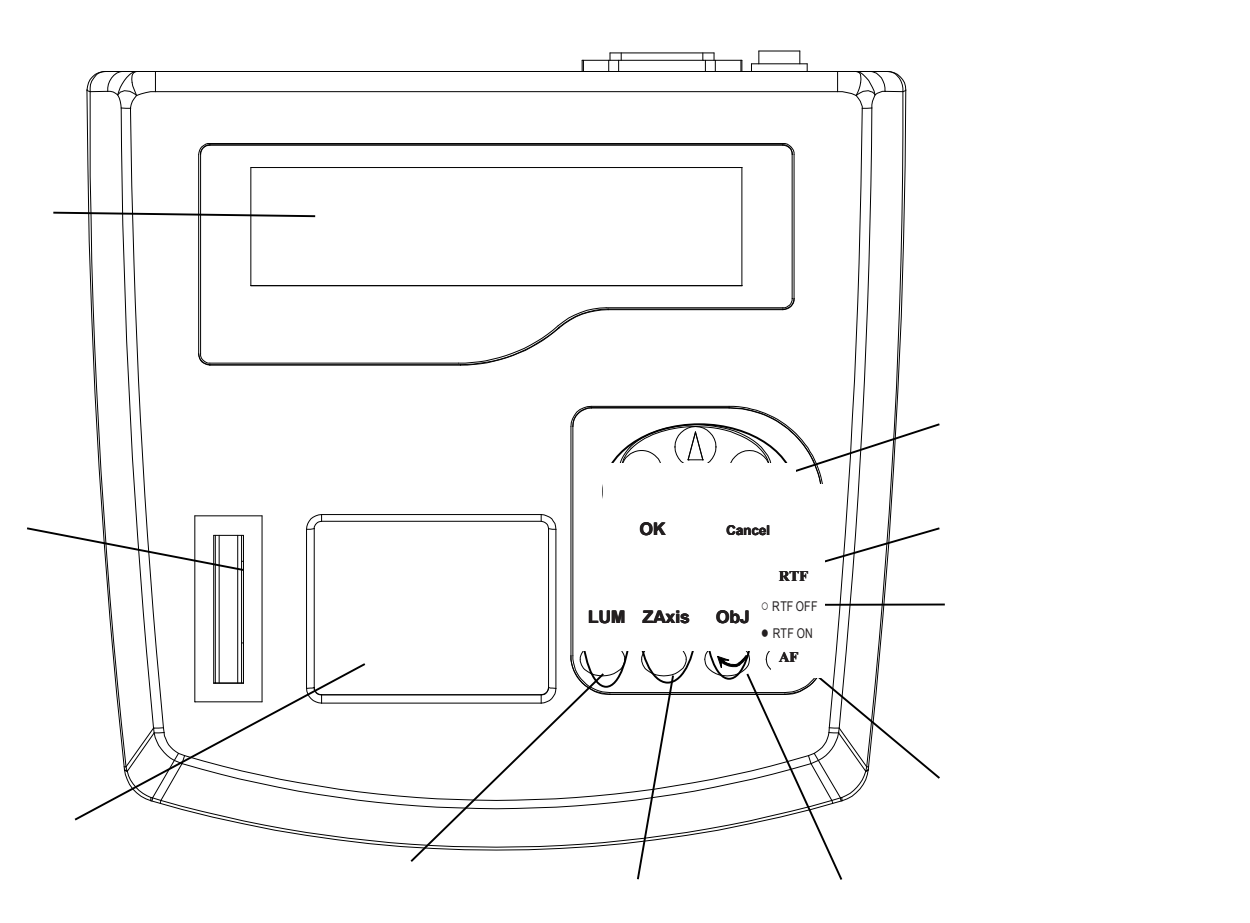

Adjust Button

① Display Panel: Displays the current status of the platform and the information ofthe microscope System, the current platform position, lens position and the system brightness. When insert the system setting status, it displays system setup parameters.

② Z-axis Lift Wheel: roll the wheel to control the Lead screw platform toup and down (Z-axis Movement).

③Platform Control TouchPad: Use your fingertip moving on the Touchpad. Simultaneously, the Microscope stage will be moving as your fingertip doing (X-axis and Y-axis movement).

④ Brightness Adjust Button: Adjust the brightness.

⑤ Z-axis Lift button: Z-axis's up and down.

⑥ Objectives Change Button: Change the objectives at clockwise or counter clockwise

⑦ Auto-Focus Button: Focus automatically once.

⑧ Real-time Focus Button: Control the real-time focus control function ON or OFF. If ON, when moving specimens, microscope automatically focuses the specimens all the whole time.

⑨ RTF Status Indicator: Displays the current state of real-time focus function.

⑩ Function Buttons: Menu settings buttons.

## **2. Assembly Assembly Assembly 2. Assembly**

### 2.1 Assembly Diagram

2.1 Assembly Diagram

The following figure shows the installation sequence of the components. The number in the figure shows the assembly steps.

- � Before installing, be sure every components is clean, do not score any parts or glass surface.
- � Keep well with hexagon wrench provided. When replacing the components, you will need it again.

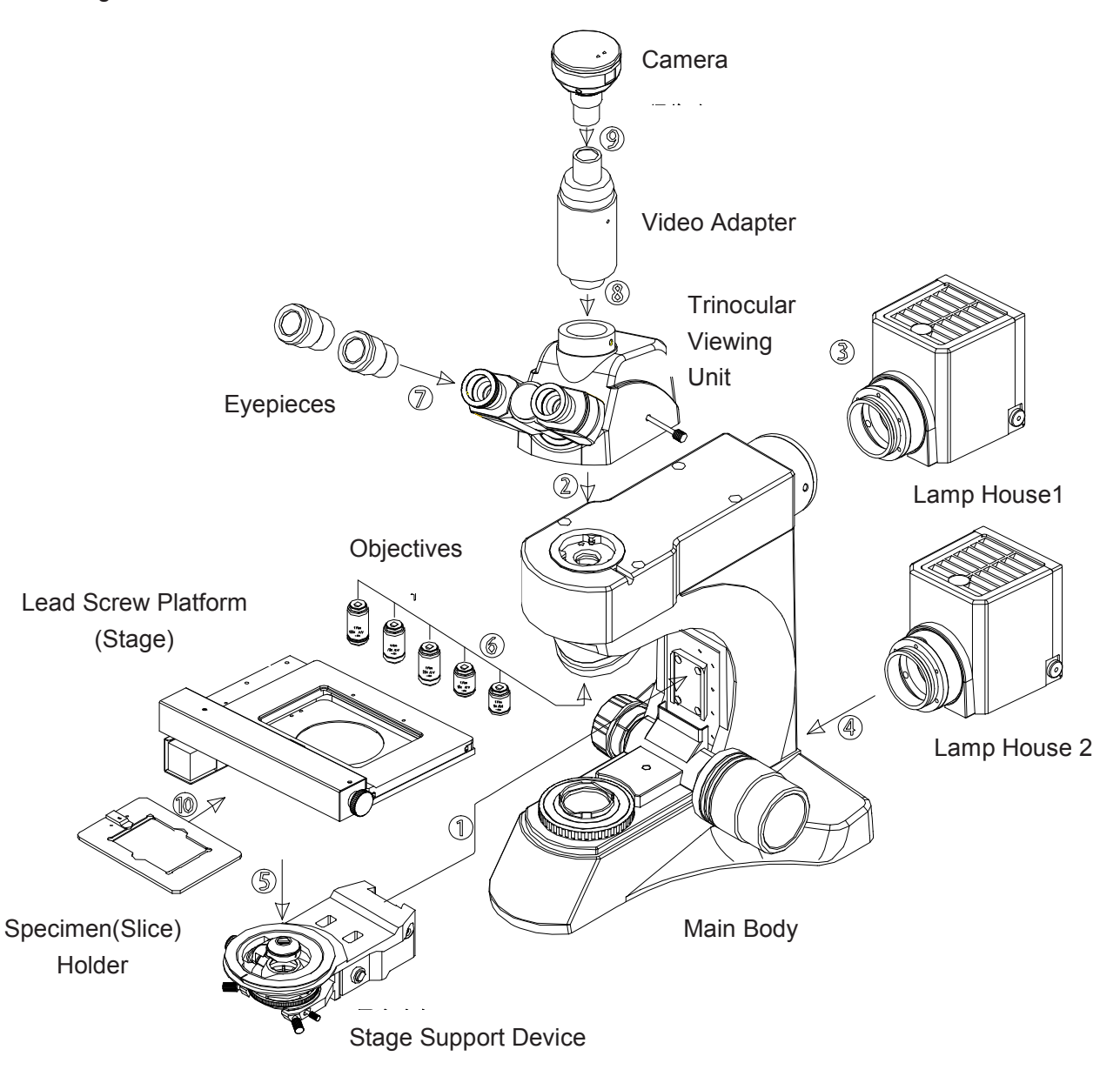

## **2. Assembly**

### 2.2 Assembly Step

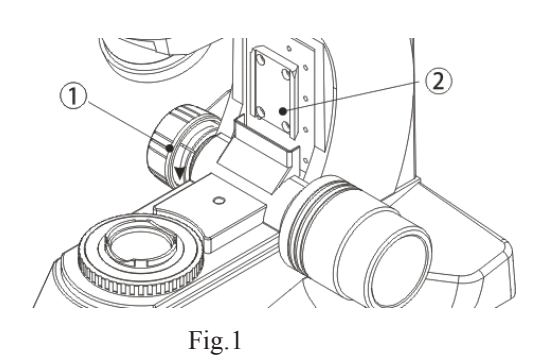

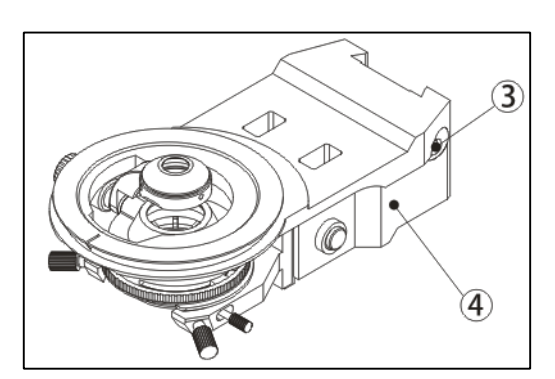

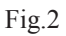

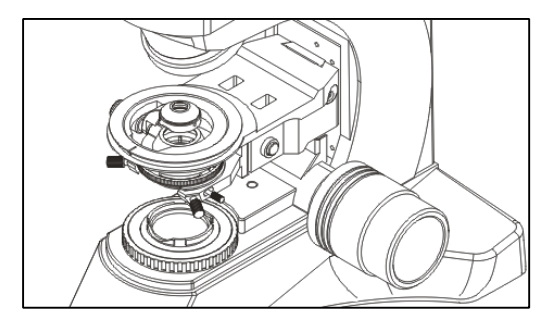

Fig.3

#### 2.2.1 Installing Stage Support Device

Before installing the device, be sure to adjust the coarse focus knob. Make the guide board (see figure 1)down to the limit position, so you can install the mechanical stage support device easily.

Hold on the stage support device (figure 2), place it from the top of the guide board (figure 1), let the device (figure2) falling free until it reach the limit position. Use the hexagon wrench to  $\overline{3}$ screw down the screw and locking block, make the stage support device (figure1) and the guide board fixed together. (See figure 3)

> **Attention Attention** : **The stage support device must beinstalled installedto the limit position, position, otherwise, otherwise,when the controller initializing,the initializing,the objectives objectives will hit the device and be damaged damageddamaged badly.**

> **Attention: Attention:Attention: The lead Screw platform platform and the stage support support device have been adjusted adjustedhorizontally horizontallyand fixed together together before leaving factory. Please don't disassembly disassembly it unless necessary, necessary, otherwse, otherwse,it will affect the observation precision of the microscopy.**

### 2.2 Assembly Step

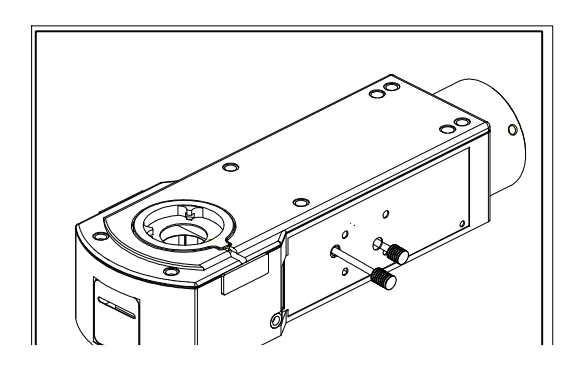

2.2.2 Installing the reflected light brightfield / darkfield illuminatior

Installing the reflected light illuminator (fig.4) on the head of microscope body (fig.5), and turn to <sup>a</sup> proper position, then screw down the bolt⑥ to fix it.

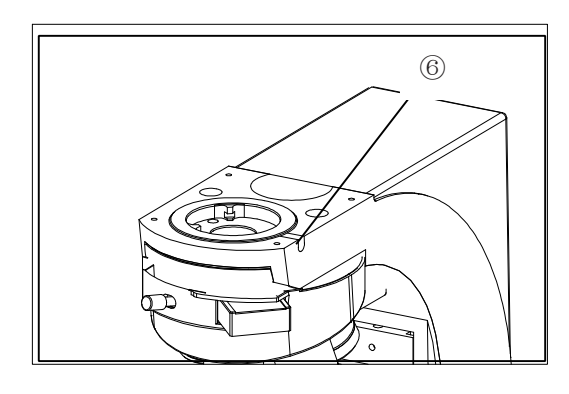

#### 2.2.3 Installing the Trinoclar Viewing Unit

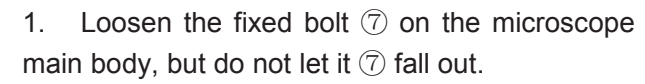

2. Insert the trinocular viewing unit into the microscope head(fig.6), turn to <sup>a</sup> proper position, let the two eyepiece tubes toward the front, then use the hexagon wrench screw down the fixed bolt  $\circled{7}$  to fix( See fig.6).

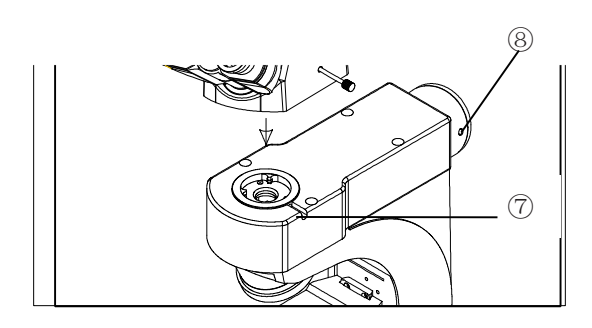

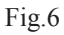

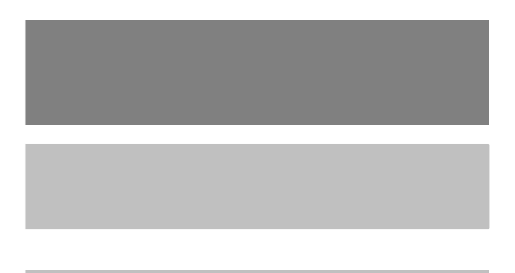

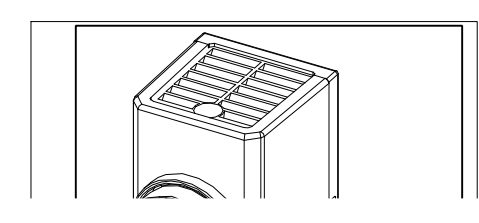

### g the Lamp House

#### **Installing the Lamp House 1 (indecent light illuminator)**

1. 1. Pushing the lamp holder (Fig.7)into the illumination kits(Fig. 6) gently until they are against each other, turn to <sup>a</sup> proper position, then screw down the bolt (Fig.6  $\circledS$ ) to fix it.

2. Insert the power plug(Fig.7 ① ) into the power jack of the microscope (Fig.9 ③ ), and screw down the bolt to fix it. The result in show in Fig. 10.

#### **Installing Installingthe Lamp House 2 (transmitted light illuminator)**

2. 1. Pushing the lamp holder (Fig.8 ②)into the illumination kits, gently until they are against each other, turn to <sup>a</sup> proper position, then screw down the bolt to fix it.

2. Insert the power plug(Fig.8 ②) into the power jack of the microscope (Fig.9 ④ ), and screw down the bolt to fix it. The result in show in Fig. 10.

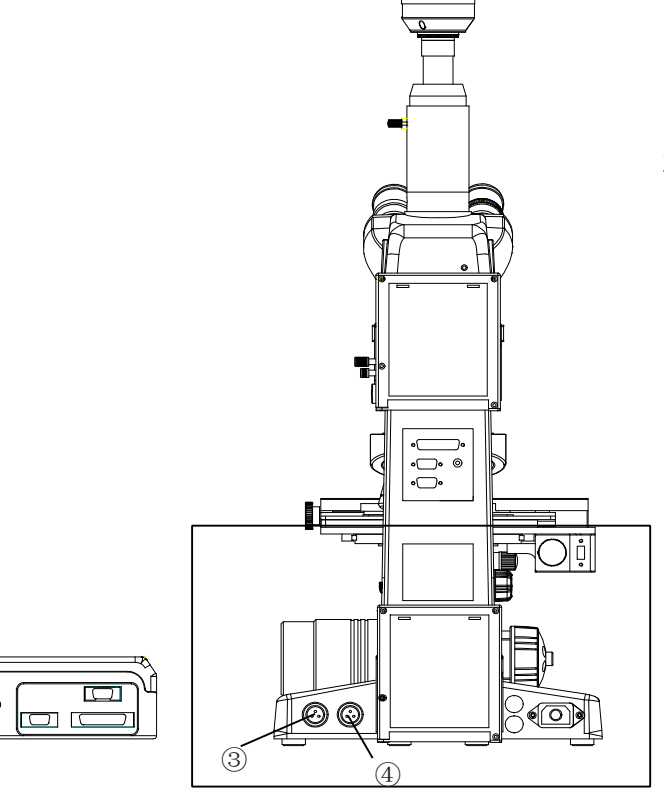

### 2.2 Assembly Step

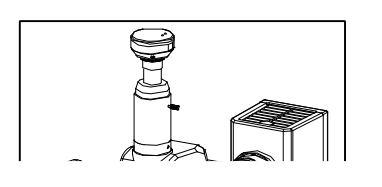

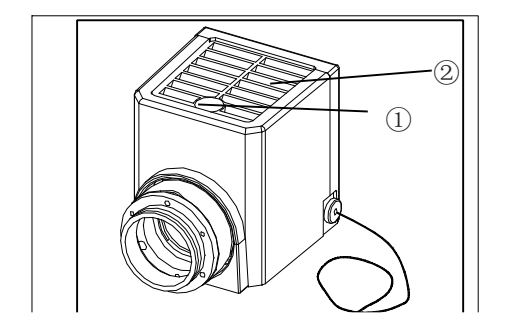

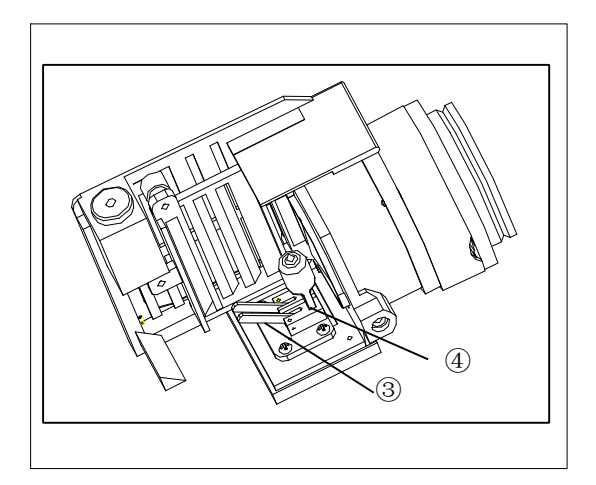

#### 2.2.5 Replacing the the Lamp

#### ★ **The specified specifiedhalogen halogenLamp is the 24V 100W .**

1. Loosen the fixed bolt  $\circled{7}$  of the lamp house cover by the hex wrench.

2. Pull up the lamp house cover (Fig.11  $(2)$ ) and remove it.

3. Turn the lamp holder 90 degree to a side (Fig.12).

4. Hold the bulb with gauze or other protection materials. Press down the bulb deadlever (Fig.12 ③).Insert the bulb's pins fully into the jack of the lamp house (Fig.12 ④) . Then back the bulb deadlever into its original position to fix the bulb.

#### **Caution Caution Caution for Bulb Replacement Replacement Durig or**

#### **Right After Use**

When using, or soon after it is turned off the lamp, the lamp house and nearby parts will be

> serious burns. Please O" (off), pull out power julb, the lamp room and hen, you can do your

ip gently, or it will be trusion.

a pen bulb with your bare service life or cause it to marks on the surface dry soft cloth.

nperature of the lamp very hot, please pay

attention to the warning written on the Warning board.

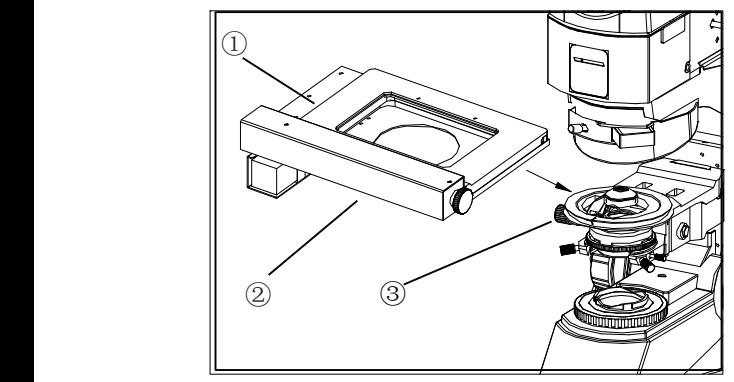

Fig.13

#### ead screw platform

1. Adjust the coarse focus knob. Make the stage support device (Fig.13 ③ )down to the lowest position,soyou can install the lead screw platform easily.

2. Hold on the lead screw platform (Fig.13 ①),place it from the top of the stage support device (Fig.13 ③). Push the lead screw platform gently until it reaches the limit position, with keeping the stage support device (Fig.13  $(i)$ ) in

screw down rewplatform and the stage support device fixed to stage support the stage support of  $\mathbf{c}$ ew platform ck, then the

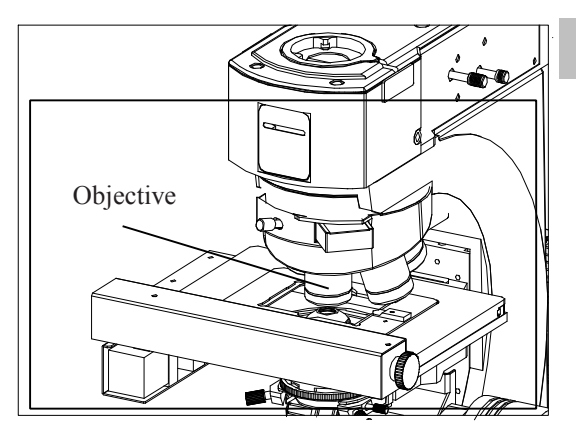

#### 2.2.7 Installing the Objectives

1. Adjusting the coarse focus knob until the support device of the mechanical stage reach its low limit position.

2. Wresting the 5X objective onto the position "5" on the nosepiece, then push the nosepiece clockwise,place other objectives by the sequence of low to high magnification .

 $\diamond$  When operating, you need to use the 10X **objective objectiveto adjust and focus the specimen at first. Then you can change the required required manification to have a observation freely** .

Clean the objective regularly, the objective of the inversed microscope is very sensitive to dust.

When replacing the objective, slowly turning the nosepiece until you hear "clicked", that means the objective enter the required position--the light path center.

### 2.2 Assembly Step

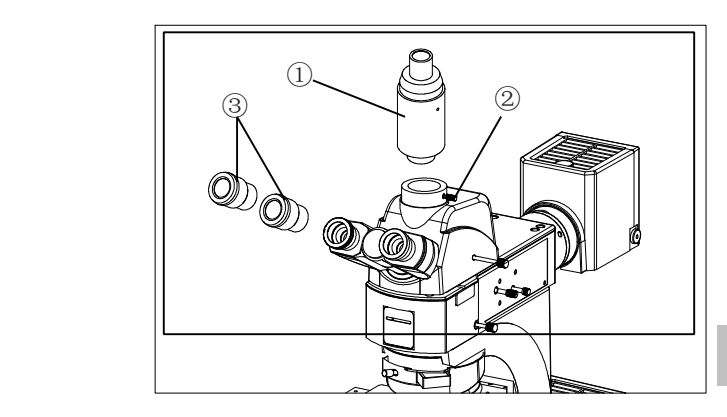

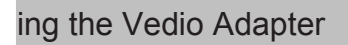

Insert the video adapter (Fig.15 ①) into the trinocular viewing unit, then screw down the bolt ② to fix them.( as shown in fig.15).

#### 2.2.9 Installing the Eyepiece

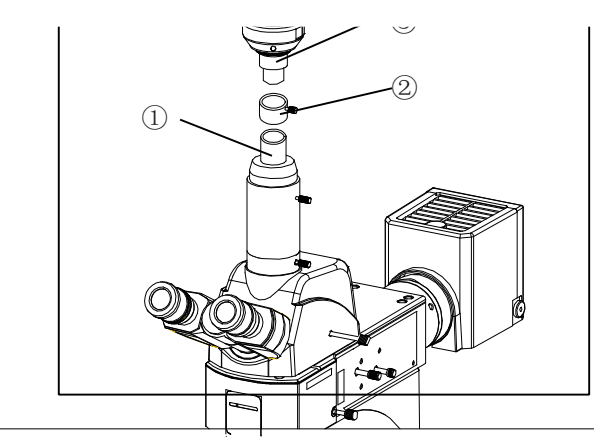

Insert the eyepiece (Fig.15 ③) into the eyepiece tube until they are against each other. (as shown in Fig.15)

### 2.2.10 Installing the Camera

Insert the camera ③ and the C adapter ②into the video adapter ①, then screw down the bolt to fix the camera stable. (as shown in Fig.16)

Transmitted specimen

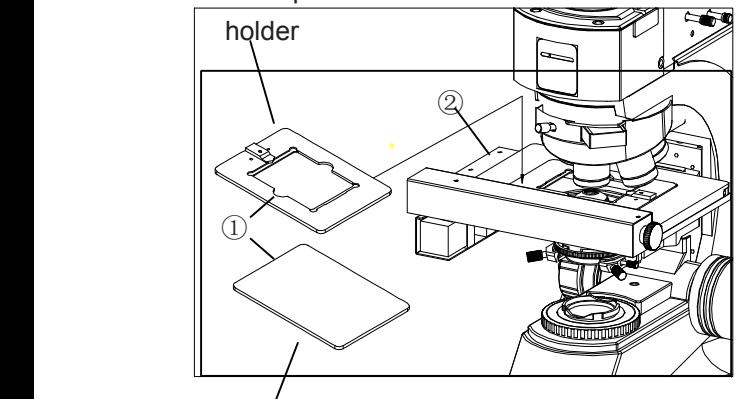

### 2.2.11 Installing the Specimen Holder

Place the specimen holder ① on the opening of the lead screw platform ② (Fig.17)

**There are two types of the Specimen holder:** the transmitted specimen holder is **used in transmission observation, observation,and the reflected reflected reflected specimen specimen holder is used in reflective observation.** 

Reflected specimen holder

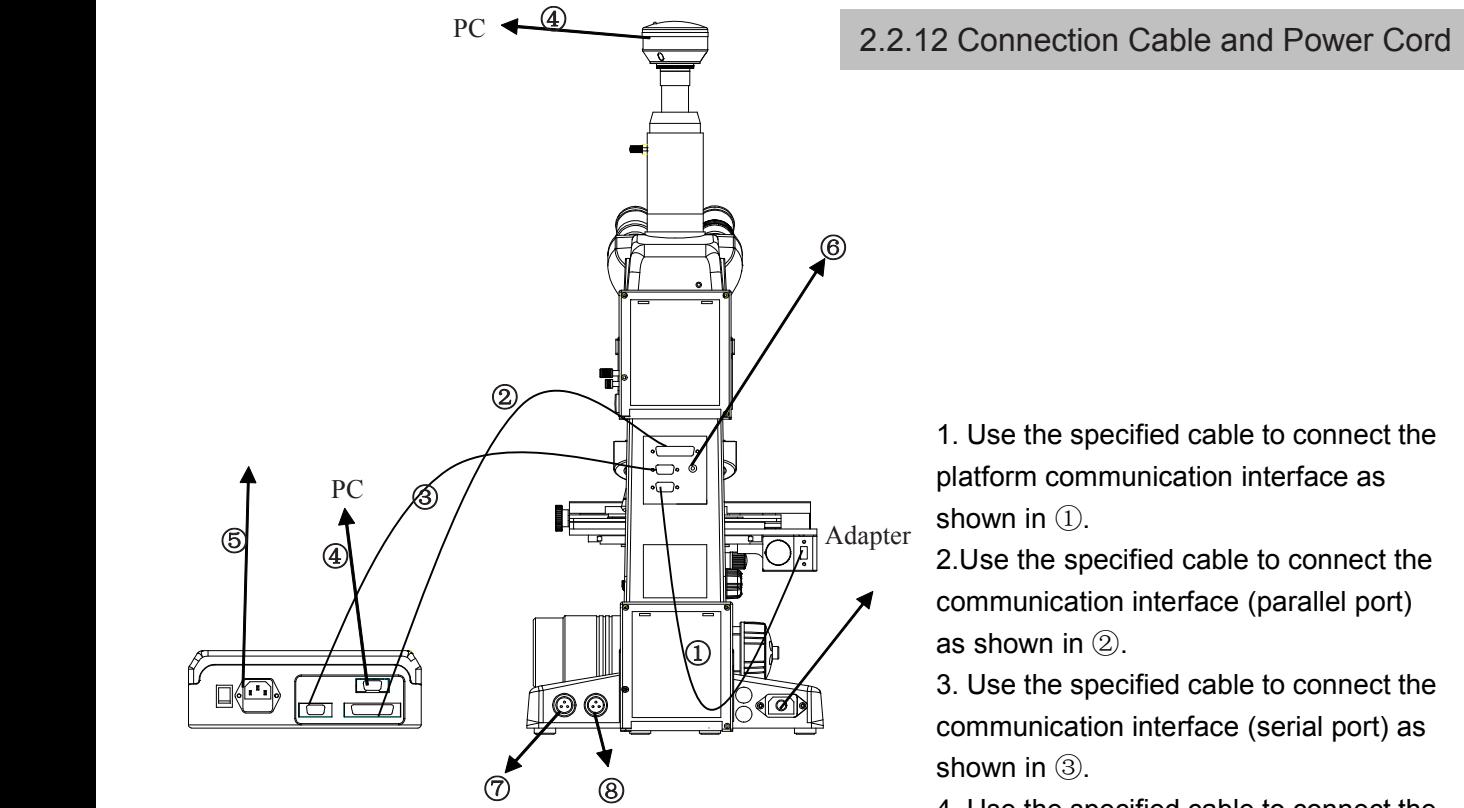

#### 2.2.12 Connection Cable and Power Cord

1. Use the specified cable to connect the platform communication interface as shown in  $(1)$ .

2.Use the specified cable to connect the communication interface (parallel port) as shown in ②.

3. Use the specified cable to connect the communication interface (serial port) as shown in ③.

4. Use the specified cable to connect the camera and the control box into the computer separately as shown in ④. 5. Plug the power cord firmly into the socket of the main body and the control box as shown in ⑤ .

6. Use the RCA video cable to connect the microscope and the monitor as shown in ⑥ ( Observate the microscope image on the monitor directly without the computer).

7. Insert the lamp house 1 and lamp house 2 firmly into the house holder on the main body as shown in ⑦⑧.

8. Fixed the trinocular viewing unit into the main body as shown in  $\circled{9}$  (Fig.19).

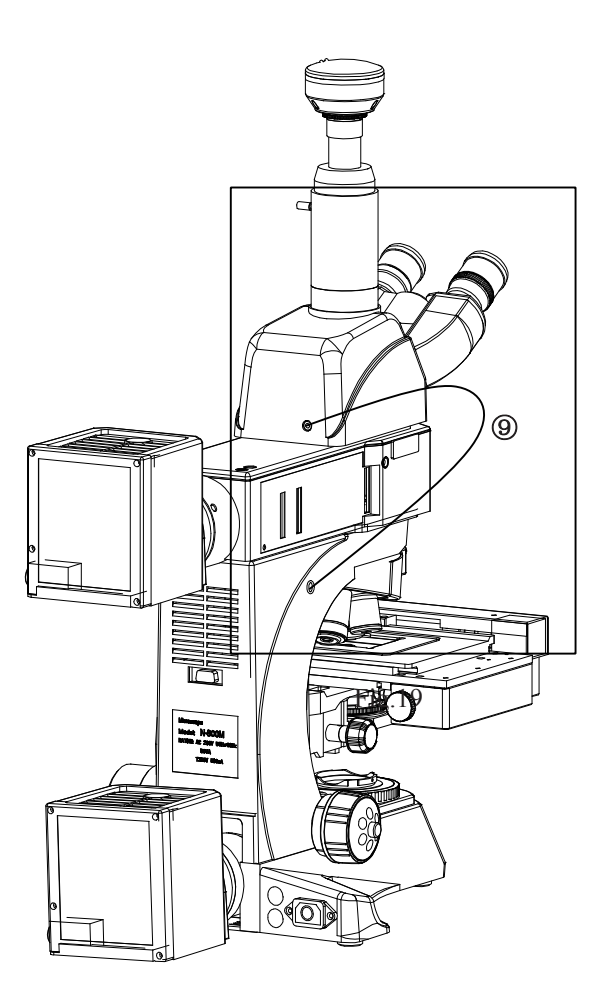

<u> Tanzania (</u>

**d** allthe

**Do not plug anything anythinganythinganythingbut power cord into**

**lith correct** 

**ground connecting . Or it will be**

**ver** cords

**the house or near ing fire or n** away **from the lamp house to avoid such**

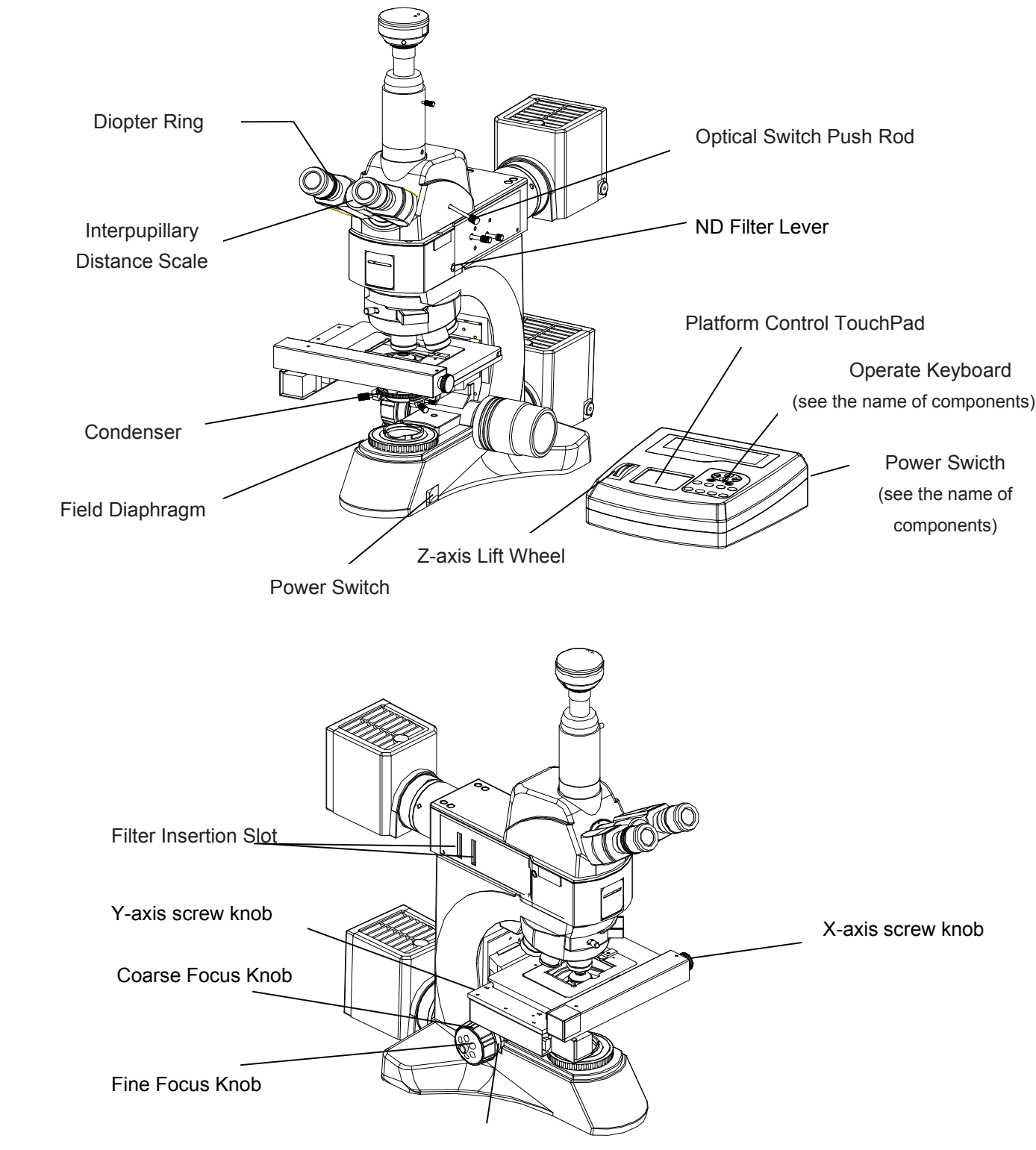

Tension Adjustment Collar

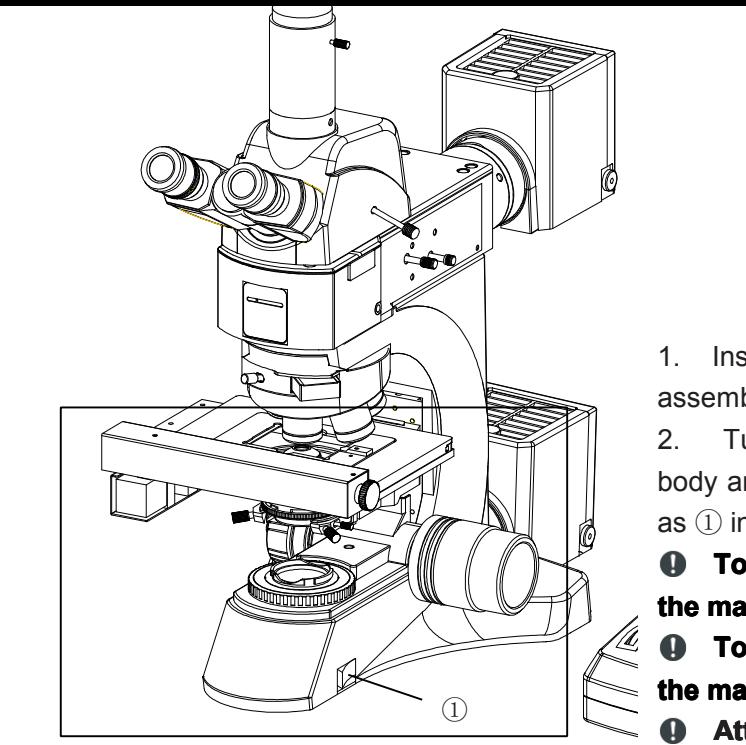

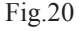

 $\overline{\mathbb{K}}$ 

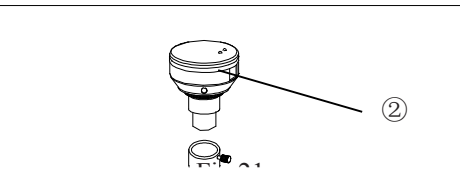

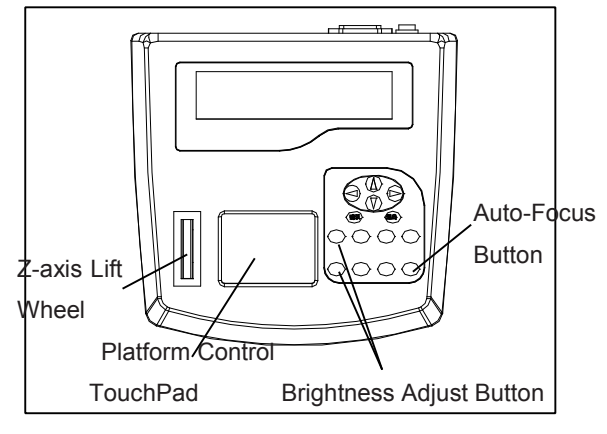

1. Install the microscope by followingthe assembly steps.

2. Turn on the power switches on the main body and the control boxes eparately ( as shown as ① in Fig.20 and ② in Fig.21 ).

 $\bullet$  To use reflected light illumination, turn **the main switch (Figure (Figure20 ①) to "**︱**"state.**

 $\bullet$  To use transmitted light illumination, turn **the main switch (Figure (Figure(Figure(Figure20 ①) to "ǁ" state.**

**Attention: if the power of the main body connecting** *connecting* **<b>***connecting connecting conductional* **initialization. initialization. it will switch the 10X objective objective objective into the optical path automatically.** 

**Attention: Attention: After the power of control boxes** connecting ,the control boxes will **automatically carry out <sup>a</sup> series of device initialization, which will take some time. It's length determined determinedby the position position of each axis(including the screw platforms, platforms, Z-axis and converter**) **before the initialization.** In **generally, generally,the initialization initializationinitializationwill complete completecomplete within** a minute, be patient please.

 $\bullet$  If the power of the control boxes was **connected before the main body, the 10x objective objectiveobjective objectivewill be also switched switchedinto the optical opticaloptical path** by the control boxes after its initilization, **but the brightness adjustment is not include.** 

3. Adjust the brightness adjust button to obtain an appropriate brightness。

4 . Place the specimen on the specimen holder。

5. Turn the eyepiece tube of trinocular viewing unit to adjust the interpupillary distance ( seeFig.22)

6. Adjust diopter adjustment ring as shown in Fig.22.

7. Slide on the platform control touchpad gently , control the platform to move, let the specimen go to the desired position.(see Fig.23).

8. Press the auto-focus button to focus automatically (see Fig.23).

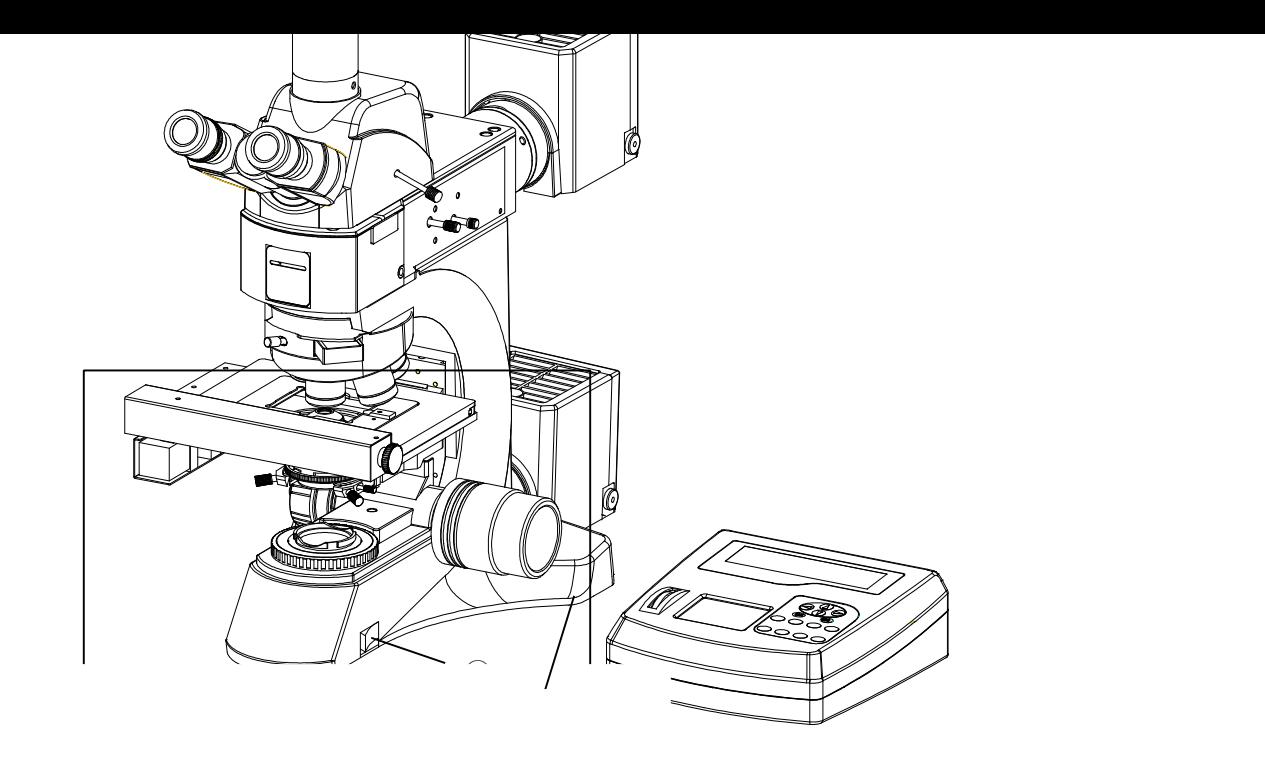

### *Property Services* Z-axis Lift Wheel Platform Control TouchPad Button Brightness Adjust Button

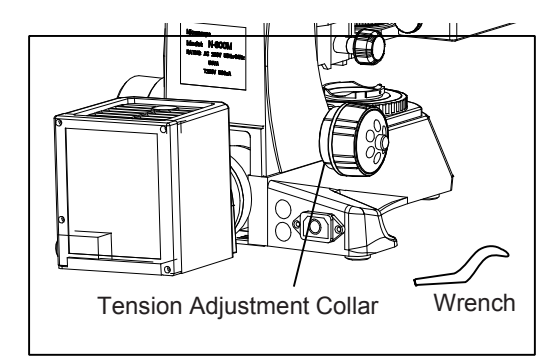

Fig.24

#### 5.2 Adjust the Brightness

**the main switch (Figure (Figure20 ①) to "ǁ" state.**

#### **By Mechanical control**

Rotate the light intensity knob(fig.20 ③ ) at clockwise, the voltage is higher, and the brightness increase. Rotate the knob at counterclockwise, the voltage is lower and the brightness decrease.

#### **By Control boxes**

The Tension Adjustment Collar Tension Adjustment Collar Tension Adjustment Collar Tension Adjustment Collar Tensi Pressing the "brightness adjustment button" make light dim. please adjust the light to an appropriate brightness. ( Fig.23 ).

#### 5.3 Adjust the Tension Adjustment Collar

The tightness of the tension adjustment collar has been adjusted at the factory, if too loosing ( that means the lead strew stage will glid down automatically by its own weight),turn the tension adjustment collar turn with <sup>a</sup> wrench in an anticlockwise direction until the tightness is in order(Fig.24).

**To make the lead screw platform platformplatform platformstay in <sup>a</sup> specified specified specifiedspecifiedposition position positionposition. first, up or down the platform platform to the place by turning the corse focus knob, then fixing the platform platform platform by the**  $t$ ension adjustment collar. now you can do **your observation observationfreely. freely.**

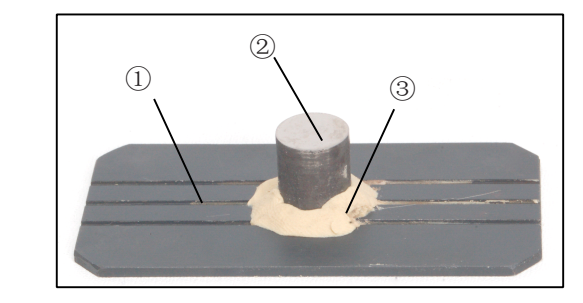

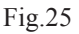

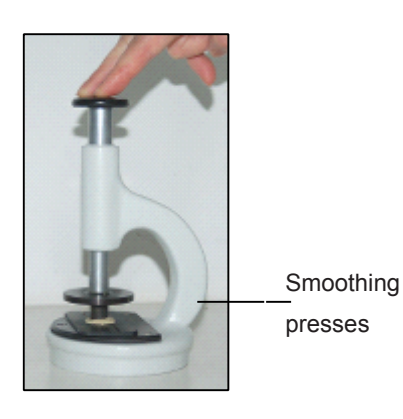

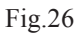

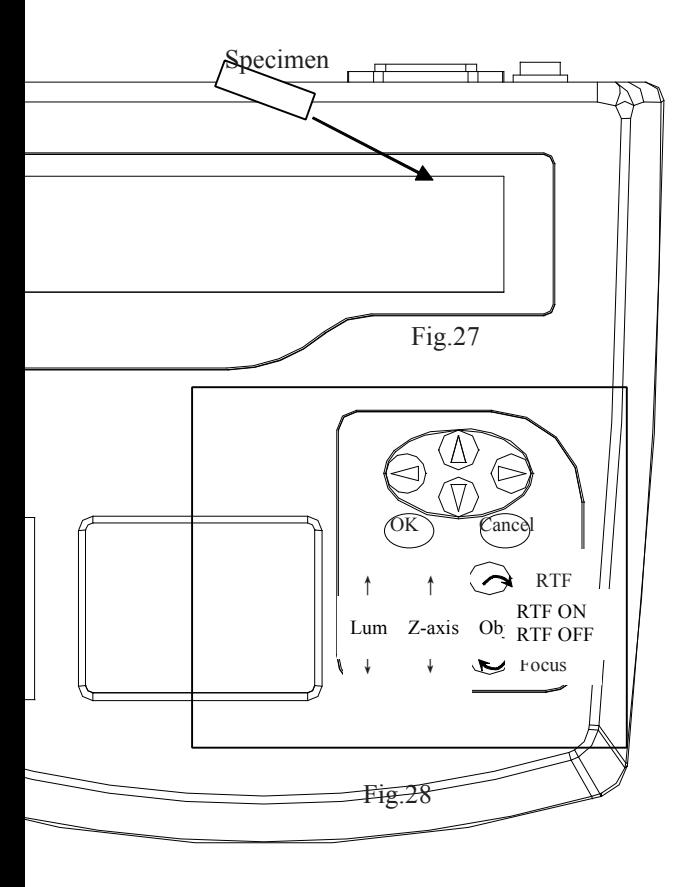

#### 5.4 Place the Specimen

1. Fix the specimen (fig.25②) to the sample board (fig.25 $(i)$ ) by plasticine (fig.25 $(i)$ ), be sure that the specimen surface is parallel to the sample board. It is conveniently to use smoothing presses to flatten the specimen. ( Fig.26).

2. Put the fixed specimen on to the specimen holder on the lead screw platform.

3. After the initialization, the specimen holder should be in the center of the optical path or nearby. If not find in the center , or place the speciment inconveniently, please slide the "platform control touchpad" (see Fig.23) and scroll "Z-axis scroll down" (see Fig.23) to move the holder into <sup>a</sup> suitable position,then input the specimen (see Fig.27).

**If the control not open, you can use the coarse and fine focus knob to adjust the platform'lift, platform'lift, turn the X-axis and Y-axis screw knobs to move the platform. platform.**

**Press the "Z-axis lift button" gently to adjust the Z-axis: Z-axis:Z-axis:Z-axis:"↑" tomake Z-axis up, "↓ " to make Z-axis down. Press the "Objectives "Objectives change button" button" toswitch the magnification magnification magnification of the objectives. There two buttons,both they can switch the objectives objectives, just in different different direction. direction. (see Fig.28 ).**

**Be** careful when switching the objectives. **Especially Especially Especially after <sup>a</sup> short working working working distance distance distance observation,the observation,theobjective objectiveobjectiveobjectivemay collide collidecollidecollidewith the** specimen.

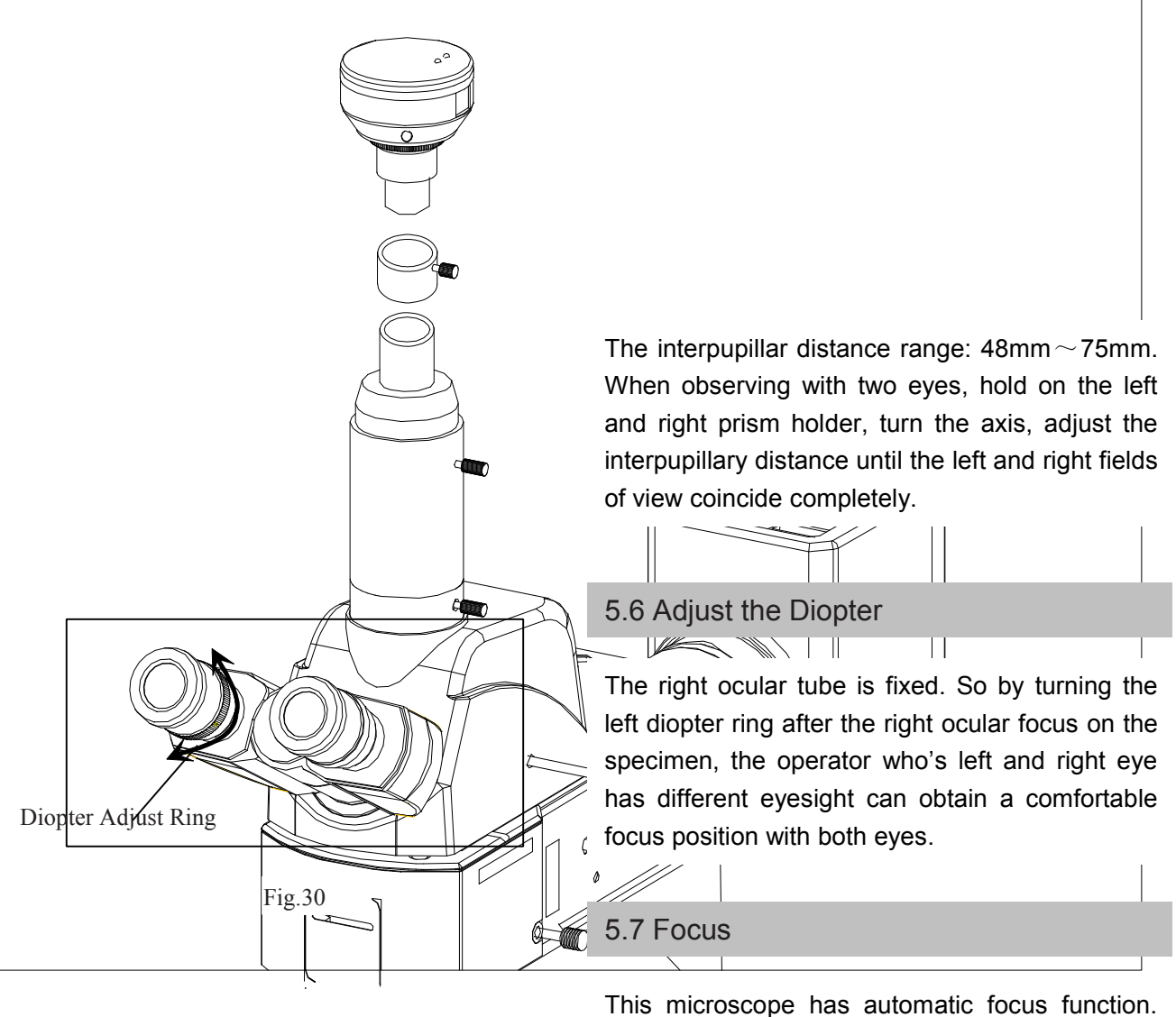

Press the "auto-focus button " gently , the microscope will focus on the specimens automatically .

The " RTF status indication " showes the work state of the "Realtime focus on the button". "RTF ON" means features real-time focus is working, the microscope can do the auto-focus in real time (See fig.31).

**After the initialization initialization, the specimen should be around in the image plane.If plane.If you have lift the Z-axis during the operation, please do <sup>a</sup> 10X focus again to esure the microscope working workingnormally. Now you can use the microscope microscope to do observation observation observationwith any magnification. magnification.**

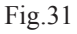

 $_{\rm OK}$ 

RTF

Focus

RTF ON Obj RTF OFF

 $\uparrow$   $\uparrow$ 

 $\uparrow$   $\uparrow$   $\uparrow$ 

↓

 $Lum$ <sub>Z-axis</sub> Obj

↓

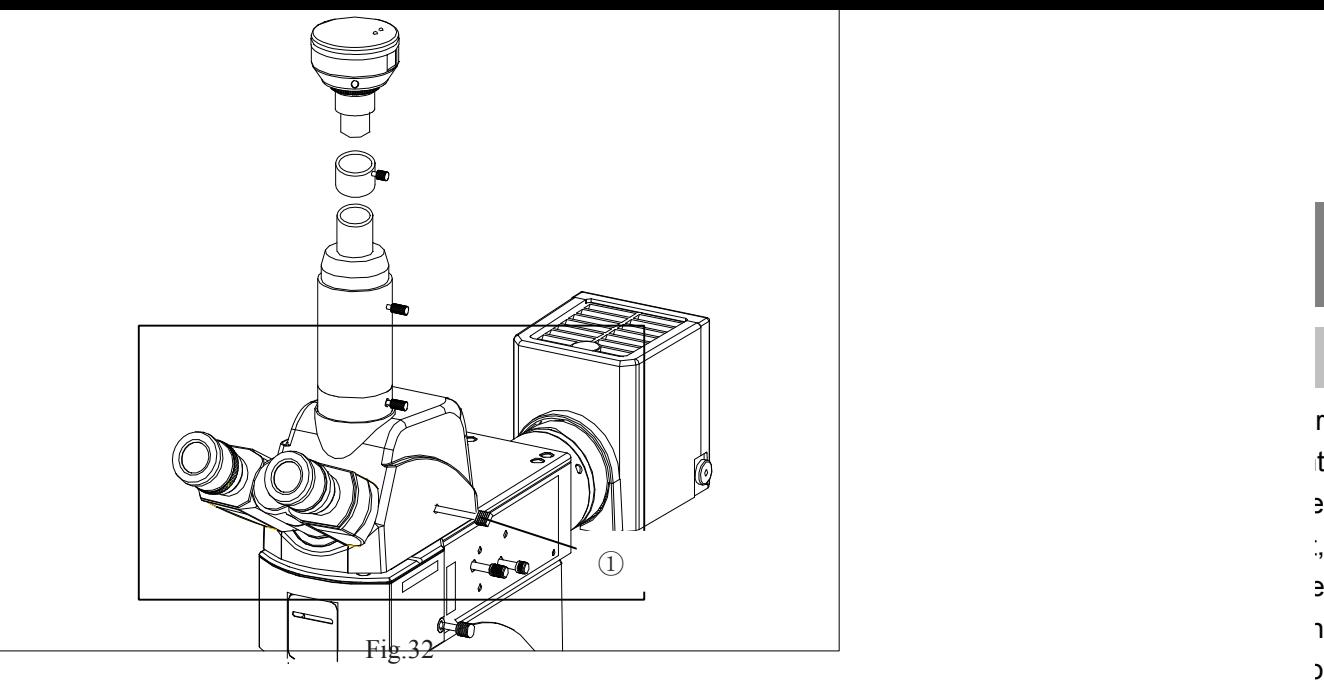

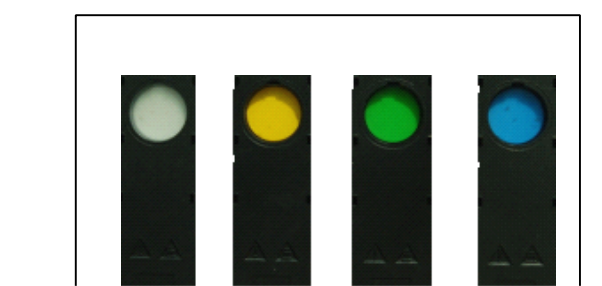

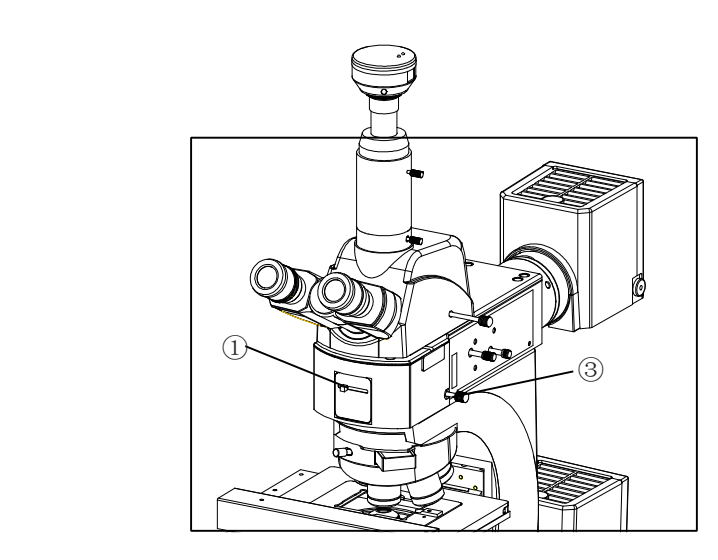

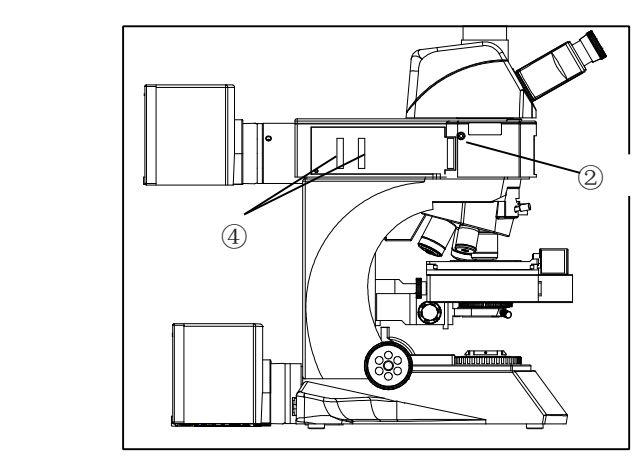

Fig.35

#### 5.9 Use the ND Filter Knob

1. The ND Filter is interlocked with brightfield (BF) light path switching, so it can be engaged or disengaged according to the mirror selector lever ( fig.34 ①).The ND filter makes it possible to reduce the glare when darkfield (DF) is switch to brightfield (BF).

#### **Releasing Releasinginterlocking interlocking**

#### **The ND filter knob has been interlocked interlocked at thefactory. factory. If brightness brightnessbrightnessis not enough during brightfield, brightfield, brightfield,brightfield,DIC or other observation, the interlocking can be released.**

1. Loosen the screw interlocking the ND filter by inserting the Allen screwdriver into the hole (fig.35 ② ) on the left side of the reflected light illuminator.

2. Now the interlocking is released and the ND filter knob (Fig.34 ③) is active. Pull the lever out to disengage the ND filter from the light path.

#### 5.10 Use the Filters

1. Engage the optimum filter sliders for the purpose of observation in the two filter insertion slots (Fig.35 ④ ). Be sure to engage from the left side.

2. The first click position is the idle position and the second click engages the filter in the light path.

# **5. Adjustment Adjustment Adjustment Operation Operation Operation Operation**

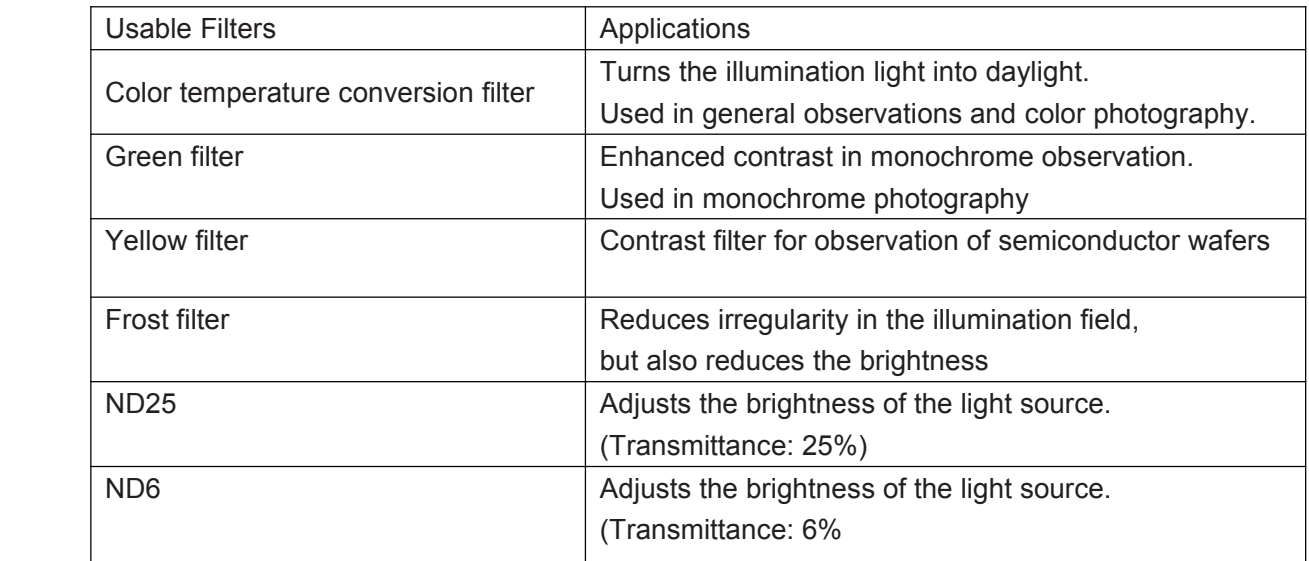

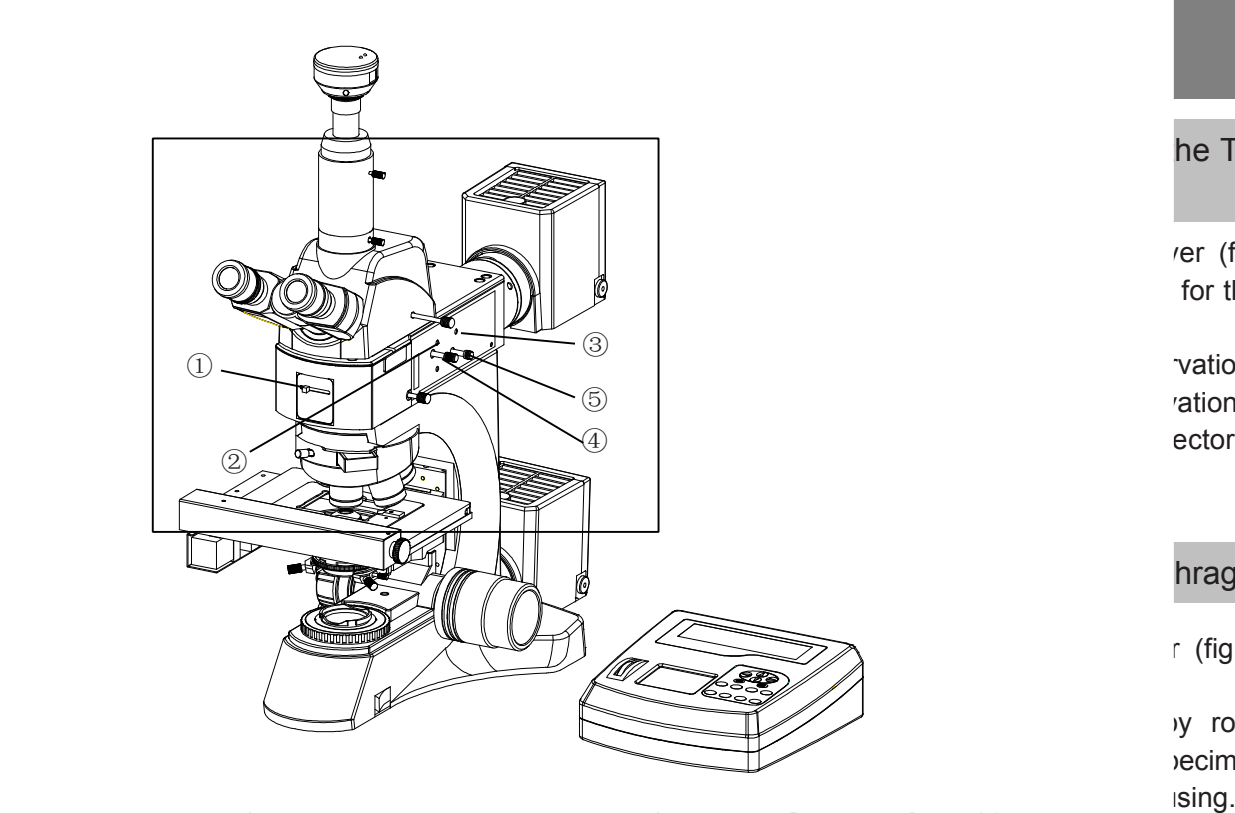

#### he Trinocular

 $1.1$  (fig.36  $\odot$ ) for the desired

vation ector lever until

hragm (FS)

 $\lceil$  (fig.36  $\circled{1}$ ) to

 $\nu$  rotating the recimen on the

3. Pull out the FS knob (fig.36 ④) on the reflected light illuminator to reduce the aperture iris diaphragm <sup>a</sup> little. 4. Rotate the two FS centering screws(fig.36 ②)

using the Allen screwdriver to adjust so that the field iris image becomes concentric with the field of view.

5. While pushing in the FS knob (fig.36 ④), open the field iris diaphragm until the field iris image inscribes the field of view. If the image is found to be eccentric, adjust the centering again.

6. Open the field iris so that its image is almost the same size as the field of view( as shown in Fig. 37).

#### **Using the Field Iris Diaphragm**

In reflected light brightfield observation

The field iris diaphragm adjusts the illuminated area to obtain an image with high contrast.

According to the objective in use, adjust the FS knob (fig.36 ④)of the reflected light illuminator until the iris image circumscribes the field of view to block unnecessary light.

● In reflected light darkfield observation

The field iris diaphragm must be opened by pushing in the FS knob.

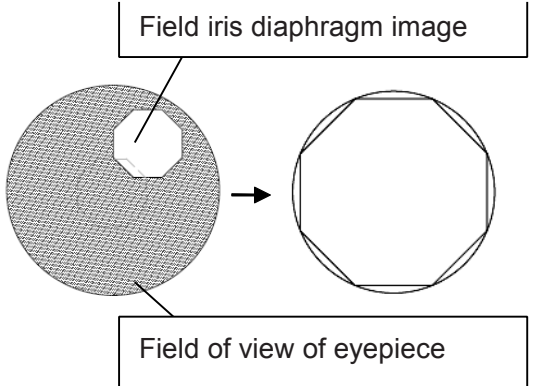

Fig.37

## **5. Adjustment Adjustment Adjustment Operation Operation Operation Operation**

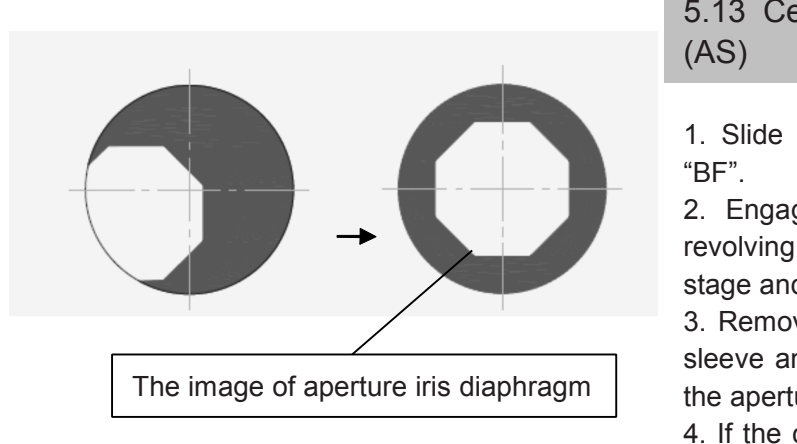

Fig.38

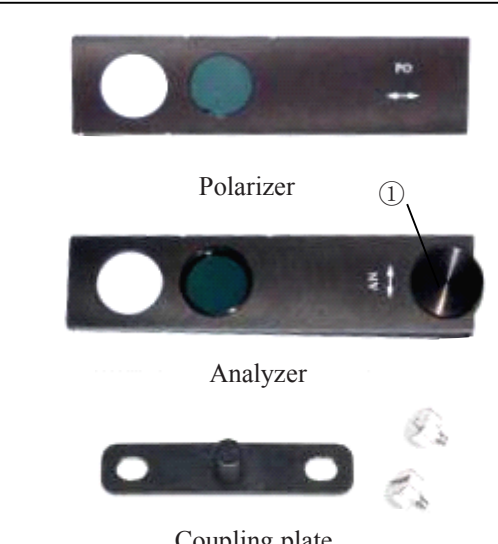

Coupling plate

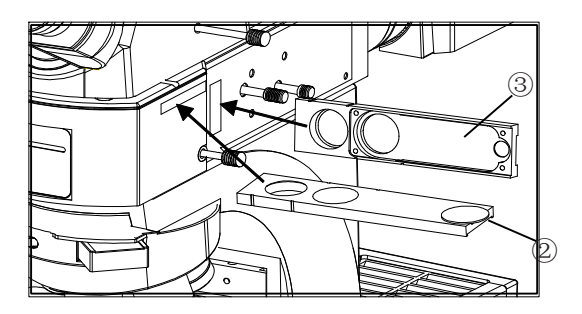

5.13 Center the Aperture Iris Diaphragm (AS)

1. Slide the mirror selector lever (fig.36 ①) to "BF".

2. Engage the 10X objective by rotating the revolving nosepiece, place the specimen on the stage and adjust approximate focusing.

3. Remove the eyepiece, look into the eyepiece sleeve and pull the AS knob (fig.36 ⑤ ), so that the aperture is about 70% as shown in Fig.38.

4. If the center of the iris diaphragm is deviated, center it by rotating the two AS centering screws(fig.36 3) with the Allen screwdriver.

#### **Using the Aperture Iris Diaphragm**

●In reflected light brightfield observation, optimum observation is generally possible by setting the aperture to between 70% and 80% of the aperture number of the objective(fig.38).

●In reflected light darkfield observation, the aperture must be fully opened by pushing in the AS knob (fig.36 ⑤).

◎With some specimens, an image with high contrast and little flare may sometimes be obtained when the aperture is slightly closed. It is therefore recommended to also try <sup>a</sup> slightly closed aperture.

#### **Analyzer and Polarizer and Polarizer**

 $arizer$ (Fig. 39) into the polarizer  $(3.40 \text{ } (3))$  with the surface printing  $\frac{1}{1}$  towards you, then push the light path.

cover, then put the analyzer ertion slot( fig.40  $(2)$ ).

alyzer rotating dial ( fig.39  $(1)$ ) to here the field of view is darkest. lyzer and polarizer are coupled  $u$ pling plate | provided with the tening the clamping knobs on it, I polarizer can be engaged or

discribaged in the light path together.

## 6.Control Box Menu Setting **6.Control 6.Control 6.Control 6.Control Box Menu Setting Setting Setting Setting**

#### 6.1 Main Menu 6.1 Main Menu

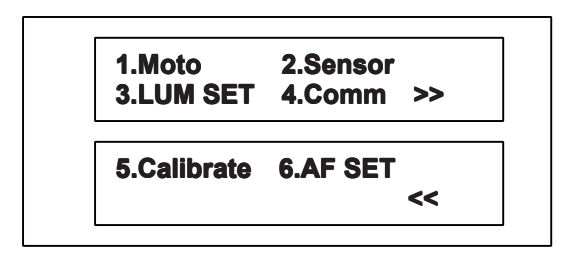

Fig.41

You can enter the Main Menu Setting by pressing the OK key. And the display panel will show as Fig.41. Use left and right arrow to select the Menu. Press OK key to enter Sub Menu.

- 1. Moto: stepper motor speed setting.
- 2. Sensor: limit switch enabled/disabled.
- 3. LUM SET: Initial brightness setting.
- 4.Comm: communication baud rate setting
- 5. Calibrate: system parameter setting

6 . AF SET : Auto Focus reference position setting

### 6.2 Sub Menu 6.2 Sub Menu

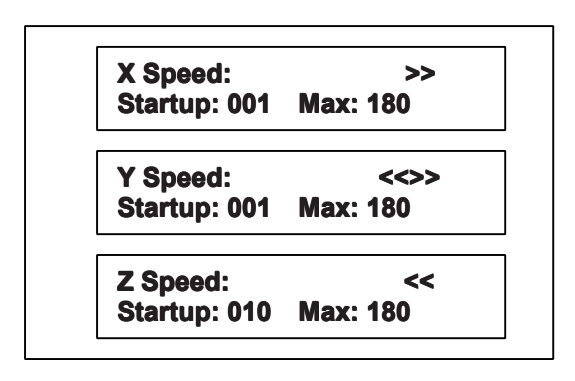

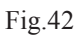

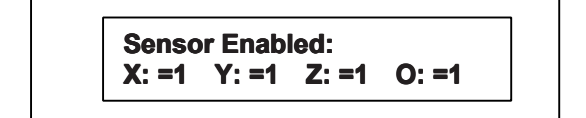

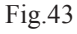

#### 6.2.1 Moto(stepper motor speed setting)

Moto setting is used to set the stepper motor's start speed and maximum speed. Use left and right arrow to select the parameter. Use up and down arrow, or roll the Z-Axis Wheel to change the value. (Fig.42)

Press OK key to save and exit the Moto setting.

#### 6.2.2 Sensor (limit switch enabled/disaled)

Sensor setting is used to enabled/disabled the limit switch. When the value set 1 which mean enabled the limit switch, the microscope will drive corresponding MOTO to the default setting position after power on. When the value set 0 which mean disabled the limit switch, the corresponding MOTO do nothing after power on. Use left and rightarrow to select the parameter. Use up and down arrow, or roll the Z-Axis Wheel to change the value.

Press OK key to save and exit the Sensor setting(see Fig.43).

## **6.Control Box Menu Setting**

### 6.2 Sub Menu

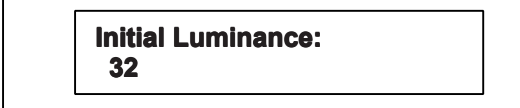

Fig.44

**Comm BANDRATE: BANDRATE: 19200**

Fig.45

#### 6.2.3 LUM SET(initial brightness setting)

LUM SET is used to set the startup Luminance value. The value can be set from 0 to 99. Use up and down arrow, or roll the Z-Axis Wheel to change the value. (Fig.44)

Press OK key to save and exit the LUM SET setting

6.2.4 Comm (communication baud rate setting)

Comm setting is used to set the communication baud rate. Use up and down arrow, or roll the Z-Axis Wheel to change the value. (Fig.45) Press OK key to save and exit the Comm setting.

Comm port baud rate is set before leaving

the factory ,the value is 19200, resetting is not recommended.

6.2.5 Calibrate (system parameter setting)

Calibrate setting is used to set the system parameter.

Area set: is used to set the stepper movingrange. Offset: is used to rectify the startup position.

Init: is used to memorize the startup position.

Use left and right arrow to select the parameter. Use up and down arrow, or roll the Z Axis Wheel to change the value. (Fig.46)

Press OK key to saveand exit the Calibrate setting(Fig.46).

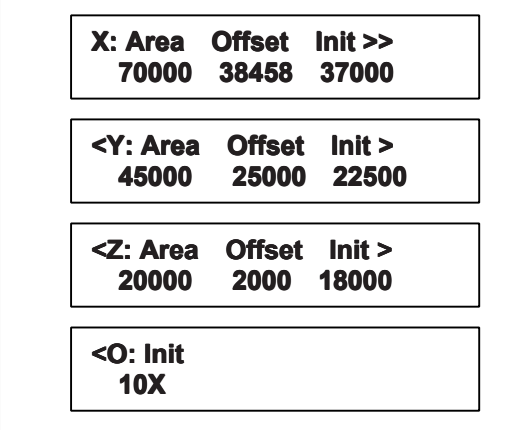

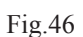

## **6. Control Box Menu Setting**

#### 6.2 Sub Menu

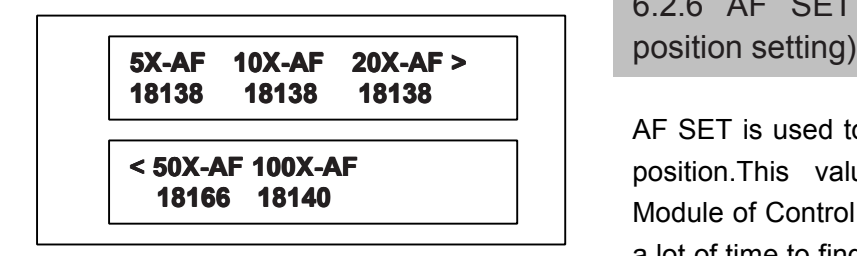

Fig.47

6.2.6 AF SET ( Auto Focus reference

AF SET is used to set the Auto-Focus reference position.This value is useful to Auto-Focus Module of Control Box. With this data it can save <sup>a</sup> lot of time to find focus. Use left and right arrow to select the parameter. Use up and down arrow, or roll the Z-Axis Wheel to change the value. Press OK key to save and exit the AF SET.

This parameter can be set as follow. First, put <sup>a</sup> common slice on the Stage. Then find the focus position by controlling the Z-Axis Wheel. Repeat this process with all the objectives and record the focus position's value. After that enter the AF SET menu and displace the value of 5X-AF, 10X-AF, 20X-AF, 50XAF and 100X-AF by the new recorded value. Finally enter the menu Calibrate (system parameter calibration), adjust the Offset of the Z-axis , make the stage 's initial position near the focal plane. Adjust the Z-axis' parameters , make them same as the 5X-AF initial parameters. If these parameters are setted correctly, the stage will be moved to the near position of focus.That will obviously reduce the time of auto-focus and real-time focus ( Figure 47 ).

Metallographic specimen have different thickness, the suggestion is to select the commonly used one to set reference point.

## 7. Observation Metheods **7. Observation Observation Observation Observation Metheods Metheods Metheods**

### **Fall 12.1 Relected Light Brightfield/Darkfield Observation**

#### ◎The following flow shows the basic operating procedure for reflected light brightfield or darkfield observation.

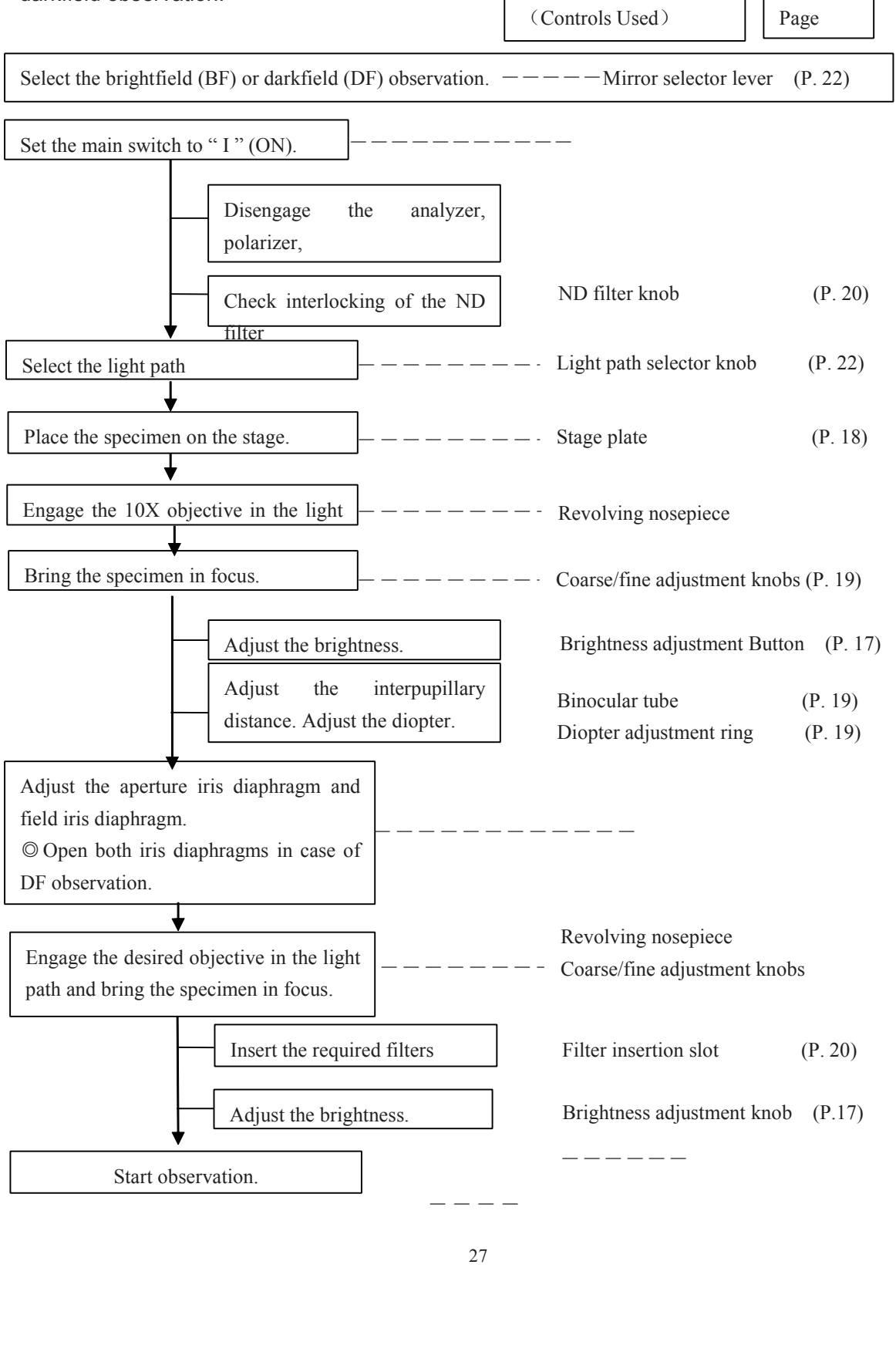

## 7.2Reflected Light Simplified Polarized Light Observation **7. Observation Observation Observation Observation Metheods Metheods Metheods**

### 7.2 Reflected Light Simplified Polarized Light Observation

1. Setting the Analyzer and Polarizer (Fig. 15).

2. Place the specimen on the stage and adjust the focus by moving the stage up or down. Now simplified polarized lightobservation can be started.

- 3. Adjust the field iris diaphragm so that its image circumscribes the field of view.
- 4. The contrast may sometimes be enhanced by closing the aperture iris diaphragm slightly.

### 7.3 Transmitted Light Observation 7.3 Transmitted Light Observation

1. Installing the lamp housing 。 ( see page <sup>8</sup> :Installing the lamp housing when using transmitted light illuminator).

- 2. Installing objective.
- 3. Installing the swing out condenser.
- 4. Set the main switch to "Ⅱ" (ON).
- 5. Fix the specimen on the stage, adjust the focus to begin observation.
- © At the Transmitted Light Observation, the method of condenser , field iris diagram **adjusting adjustingadjustingadjustingplease refer to section sectionsection section3-14 and 3-15.**

## 8. **Specification Specification 8. Specification Specification Specification**

### 8.1 Configuration table of the microscope 8.1 Configuration table of the microscope

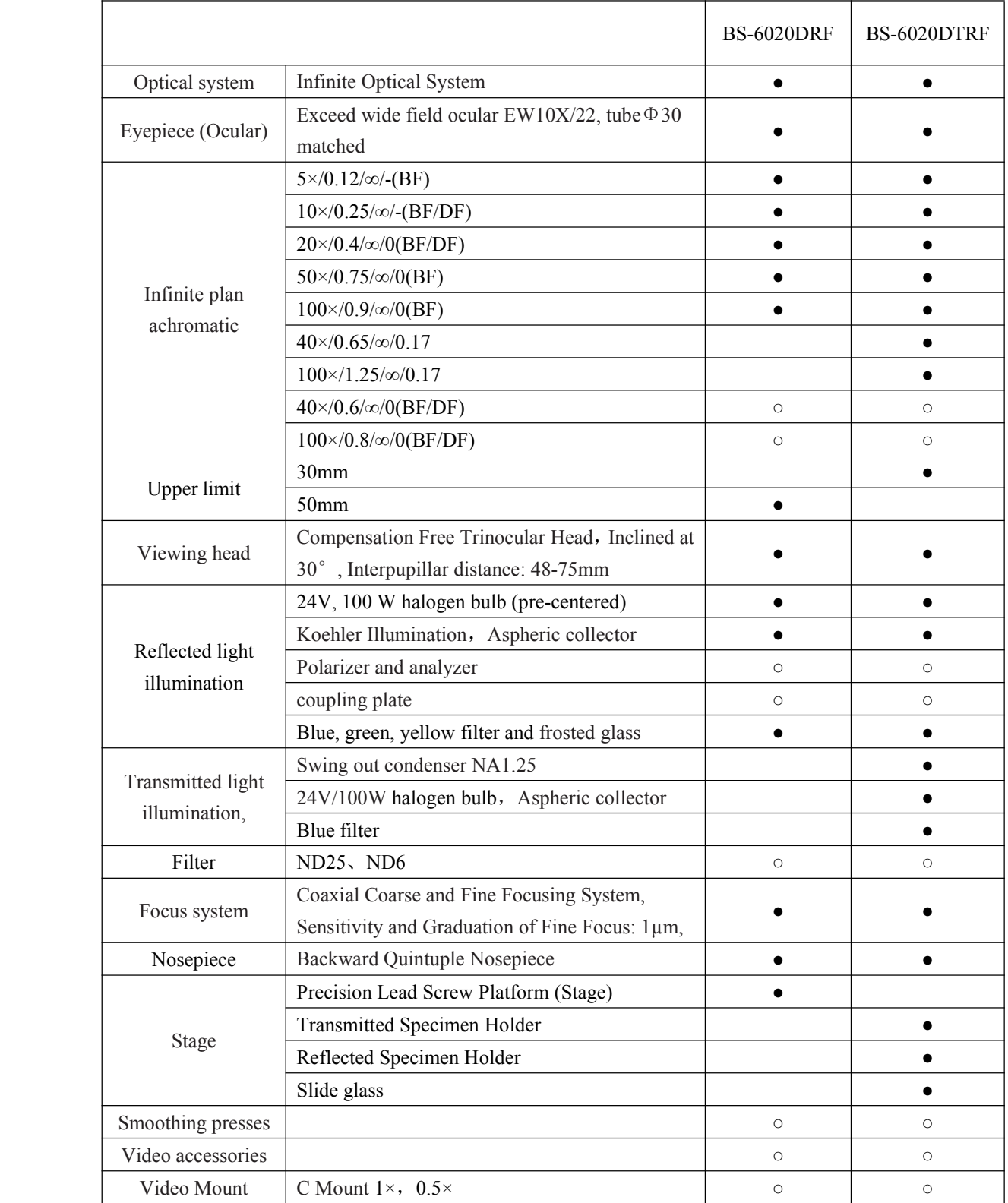

Note: • Standard outfit, ⊙ Optional

## 9. Troubleshooting Guide **9. Troubleshooting Troubleshooting Troubleshooting Troubleshooting Guide**

#### $\overline{\phantom{a}}$ 9.1 Optical Part

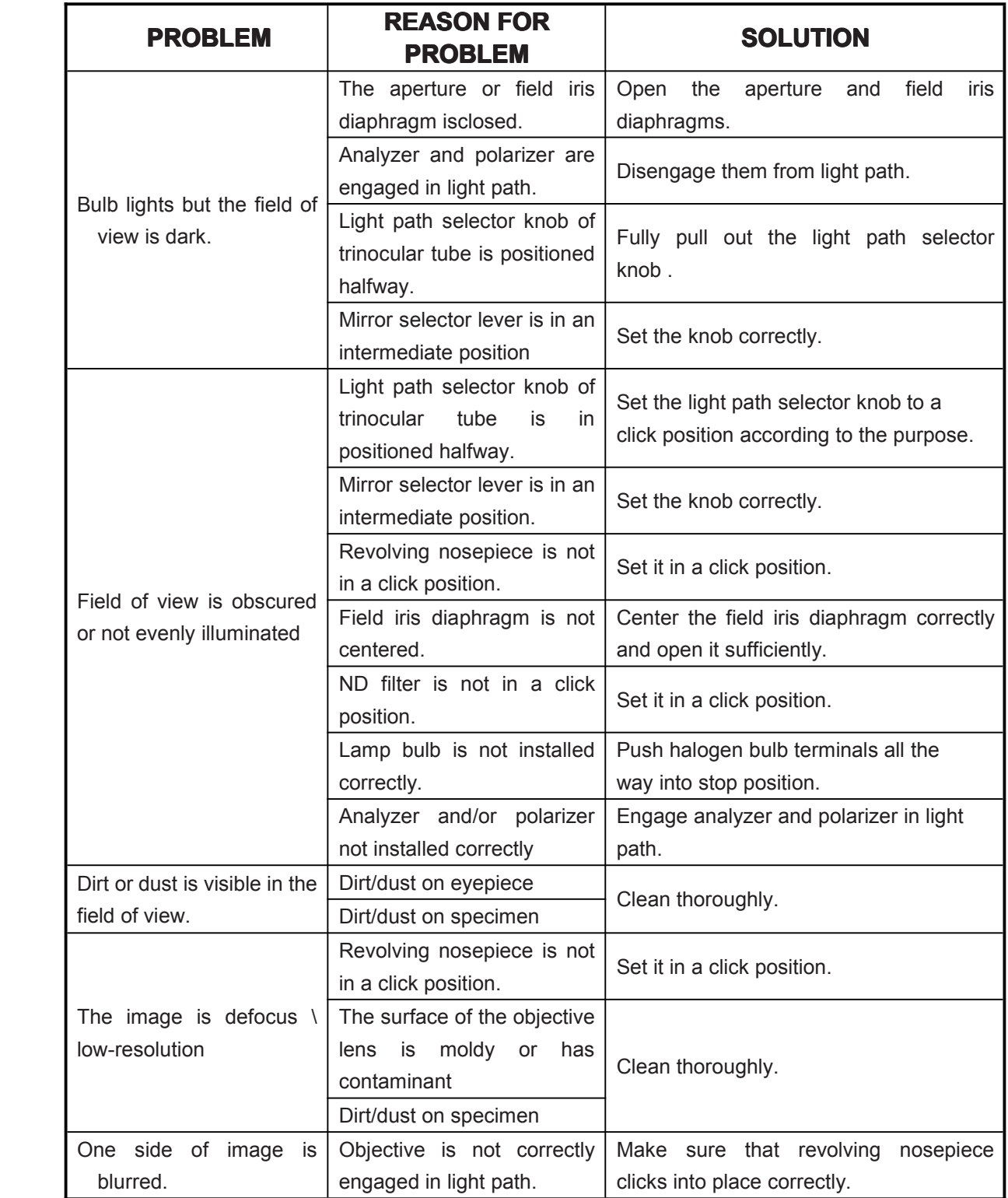

# **9. Troubleshooting Troubleshooting Troubleshooting Troubleshooting Guide**

### 9.2 Mechanical Part

9.2 Mechanical Part

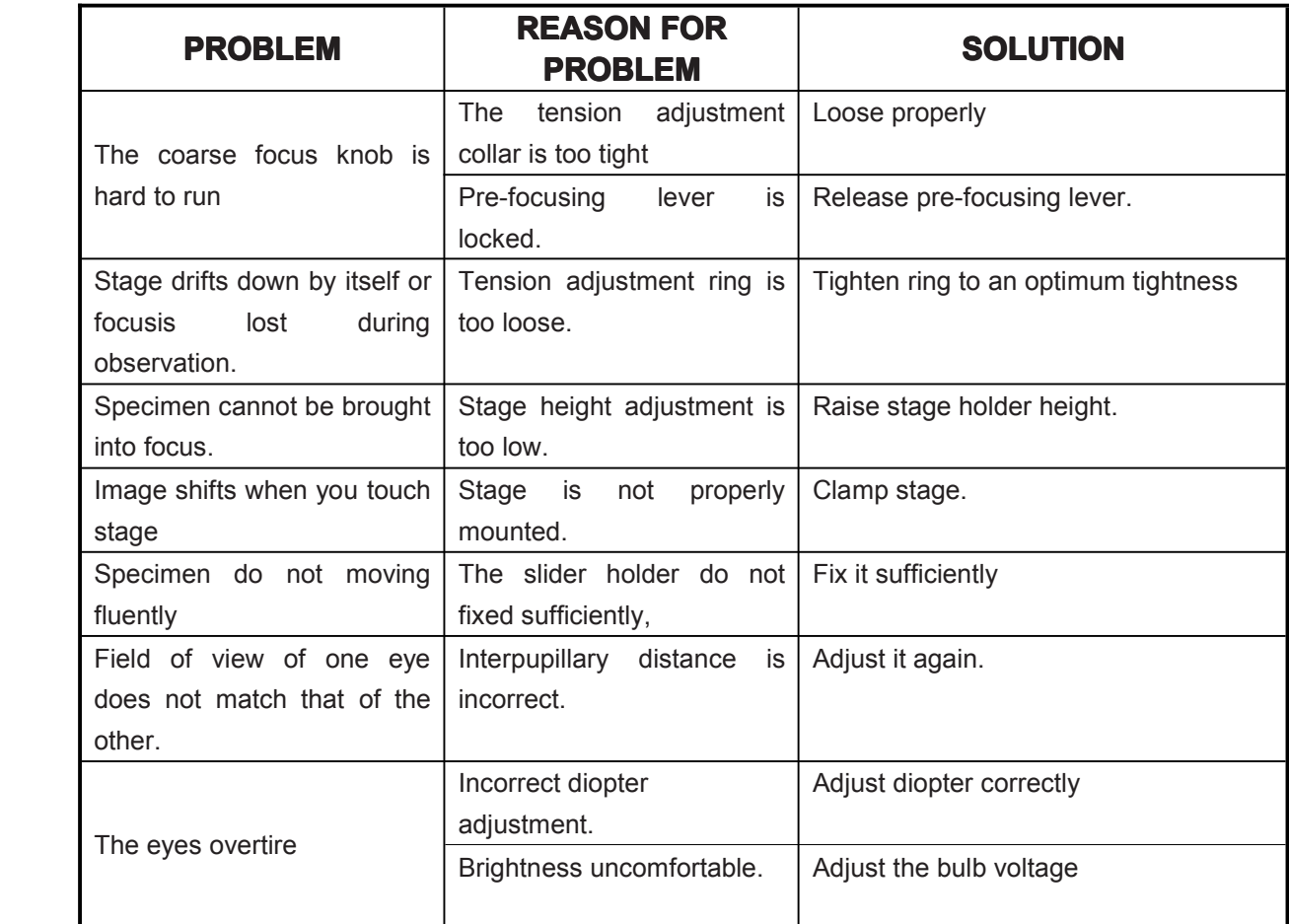

## **9. Troubleshooting Troubleshooting Troubleshooting Troubleshooting Guide**

### 9.3 Electric Part 9.3 Electric Part

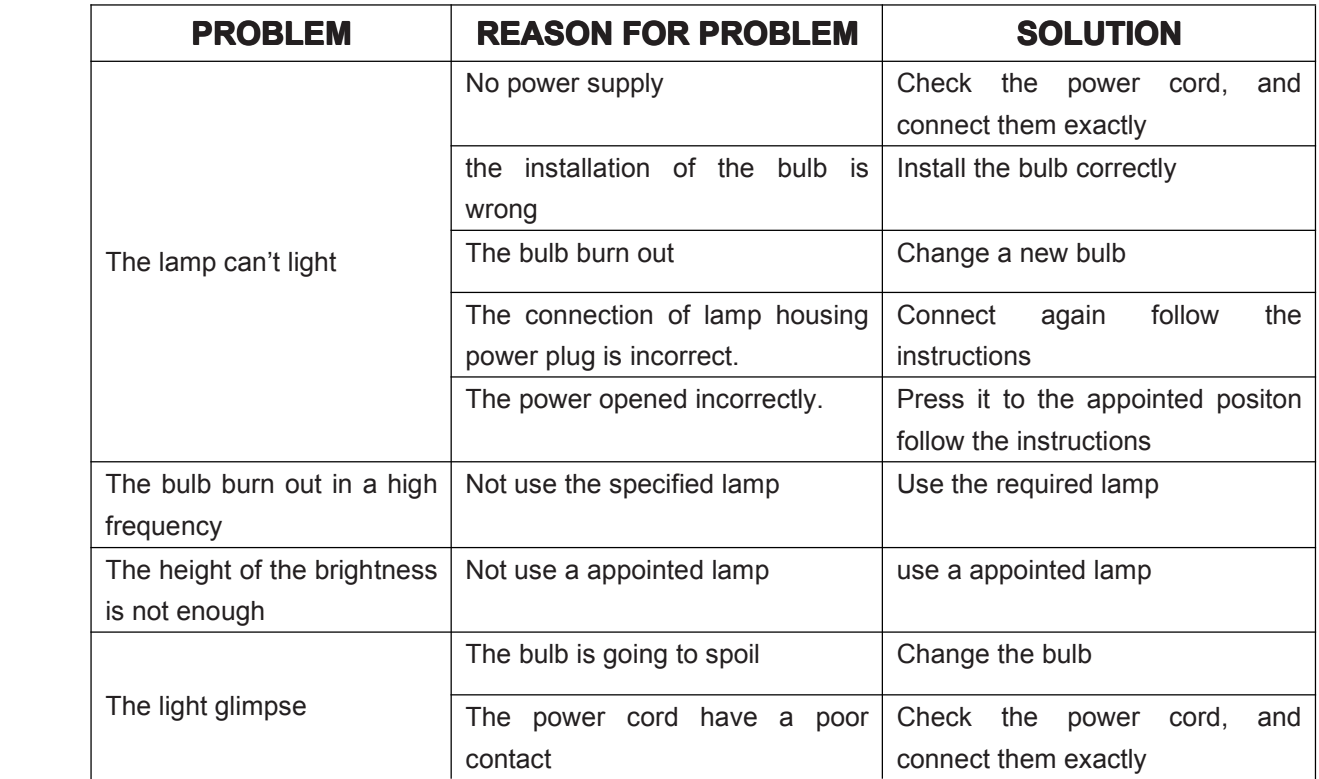

**BestScope International InternationalLimited Limitedcompany reserve the right to make <sup>a</sup> few improvements improvementsimprovementsimprovementson the design if necessary necessarynecessary, so this manual maybe not describe the product details completely. If you have questions, please contact our customer service.**